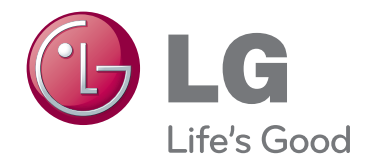

# INSTRUKCJA OBSŁUGI PROJEKTOR DLP

Przed rozpoczęciem korzystania z urządzenia należy uważnie przeczytać niniejszą instrukcję. Po przeczytaniu warto ją zachować do dalszego wykorzystania.

BX327

www.lg.com

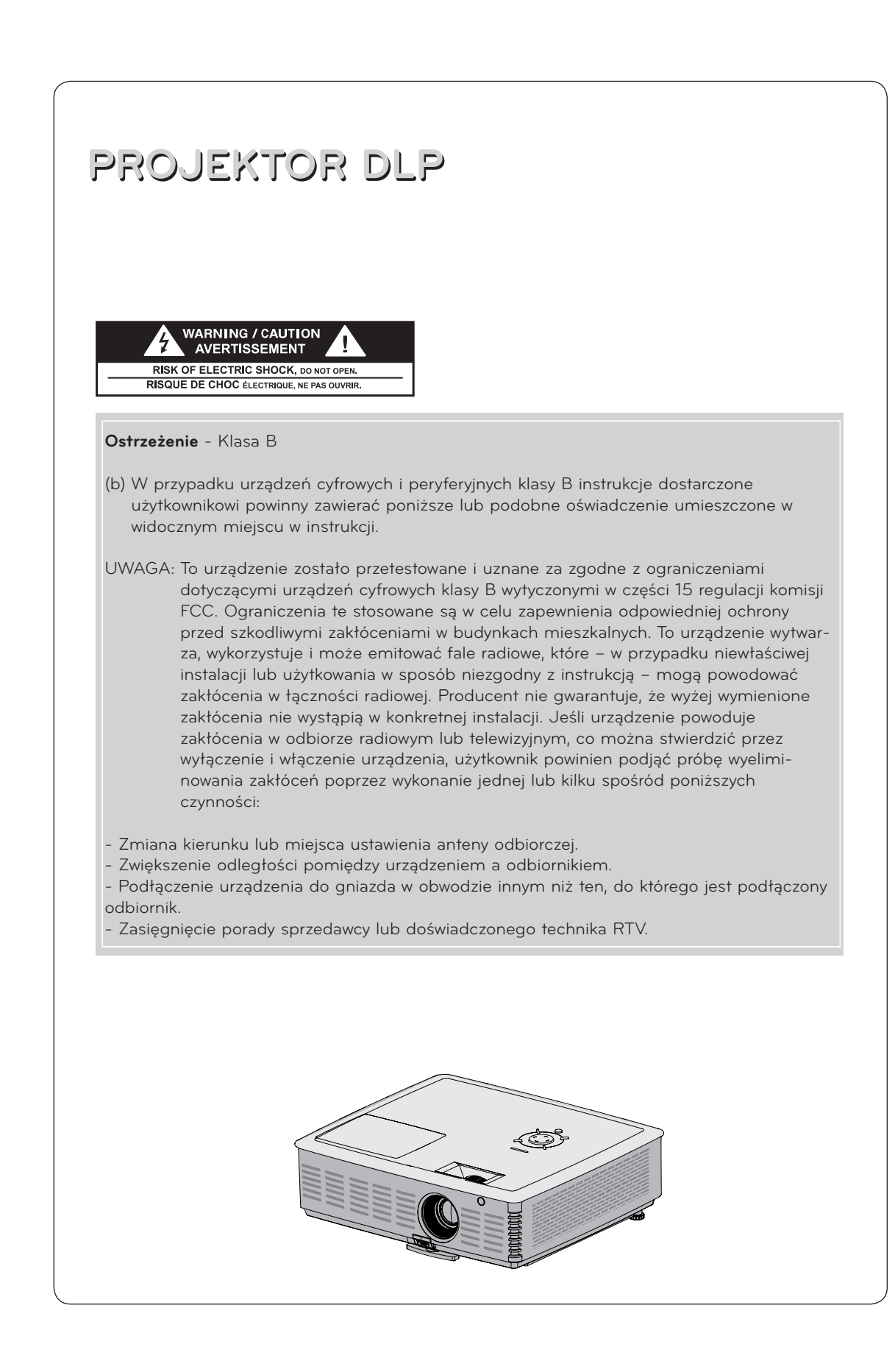

# **Spis treści**

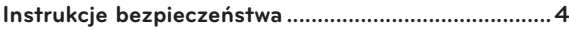

### **[Nazwy części](#page-6-0)**

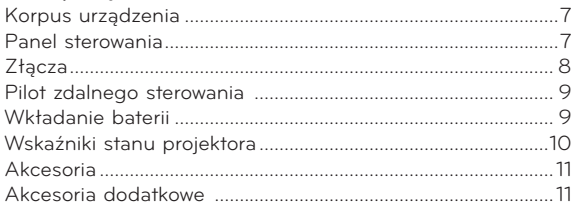

### **[Instalacja i przygotowanie do pracy](#page-11-0)**

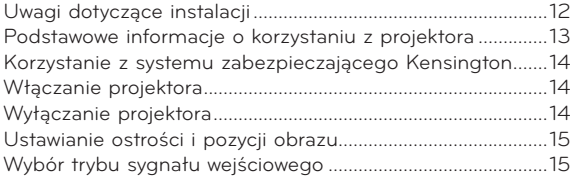

### **[Podłączanie](#page-15-0)**

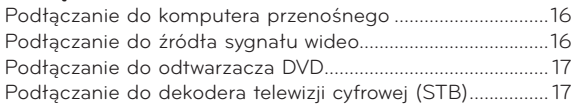

### **[Funkcja wideo 3D](#page-17-0)**

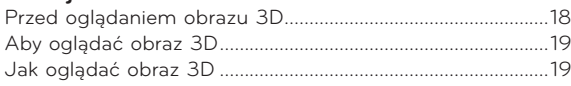

### **[Funkcje](#page-20-0)**

### **[Opcje menu OBRAZ](#page-20-0)**

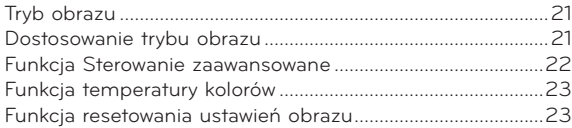

### **[Opcje menu EKRAN](#page-23-0)**

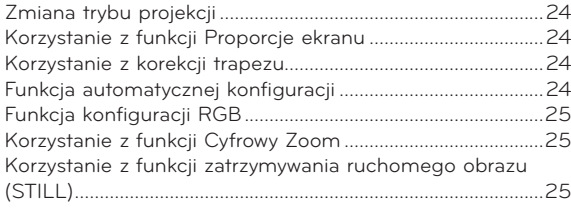

### **[Opcje menu AUDIO](#page-25-0)**

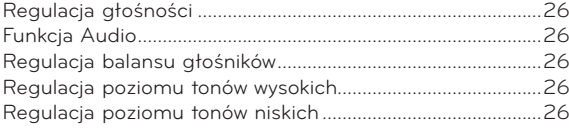

### **[Opcje menu CZAS](#page-26-0)**

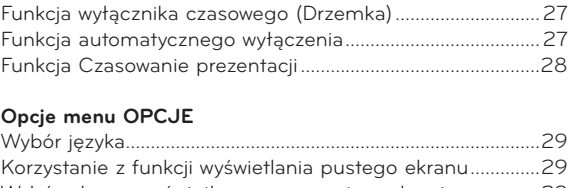

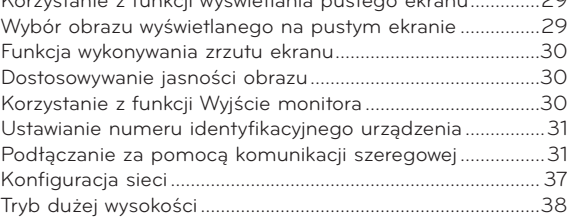

### **[Opcje menu INFORMACJA](#page-37-0)**

[Wyświetlanie informacji o projektorze......................................38](#page-37-0)

### **[USB](#page-38-0)**

### **[Korzystanie z urządzeń USB](#page-38-0)**

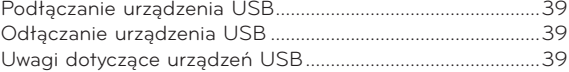

### **[LISTA ZDJĘĆ](#page-39-0)**

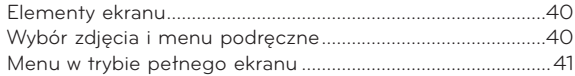

### **[LISTA MUZYKI](#page-41-0)**

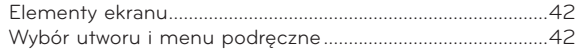

### **[LISTA FILMÓW](#page-42-0)**

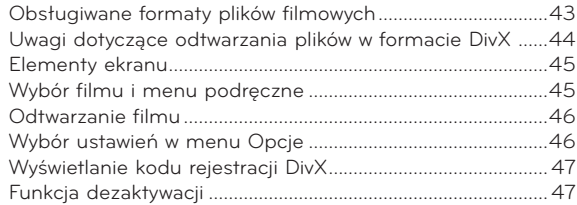

### **[PRZEGLĄDARKA PLIKÓW](#page-47-0)**

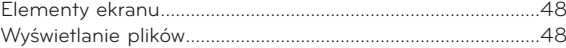

### **[Informacje](#page-48-0)**

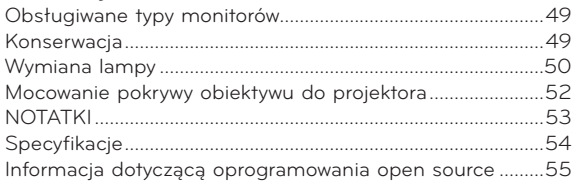

### **Pozbywanie się zużytego urządzenia**

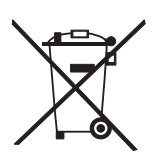

- 1. Jeżeli produkt jest oznaczony takim symbolem przekreślonego kosza, oznacza to, że jest on objęty dyrektywą 2002/96/WE.
- 2. Urządzeń elektrycznych i elektronicznych nie należy wyrzucać razem ze zwykłymi odpadami gospodarstwa domowego. Wszystkie tego typu urządzenia powinny być oddawane do specjalnych punktów zbiórki wyznaczonych przez krajowe lub lokalne władze.
- 3. Właściwa utylizacja urządzenia pomoże chronić środowisko naturalne i ludzkie zdrowie.
- 4. Więcej szczegółowych informacji o oddawaniu zużytych urządzeń do utylizacji można uzyskać w urzędzie miasta, zakładach wywozu lub utylizacji odpadów oraz w punkcie zakupu produktu.
- 5. Lampa fluorescencyjna zastosowana w tym produkcie zawiera niewielką ilość rtęci. Tego produktu nie wolno wyrzucać razem ze zwykłymi odpadami domowymi. Utylizacja tego produktu musi zostać przeprowadzone zgodnie z przepisami ustalonymi przez lokalne władze.

# <span id="page-3-0"></span>**Instrukcje bezpieczeństwa**

Proszę dokładnie zapoznać się z uwagami dotyczącymi bezpieczeństwa, aby uniknąć potencjalnych wypadków lub niewłaściwego zastosowania projektora.

ꔈ Uwagi dotyczące bezpieczeństwa są podane w dwóch formach, jak pokazano poniżej.

 **OSTRZEŻENIE**: Nieprzestrzeganie tych instrukcji może spowodować poważne obrażenia, a nawet śmierć.

**UWAGI**: Nieprzestrzeganie tych instrukcji może spowodować lekkie obrażenia lub uszkodzenie projektora.

ꔈ Po zapoznaniu się z niniejszą instrukcją obsługi, należy przechowywać ją łatwo dostępnym miescu.

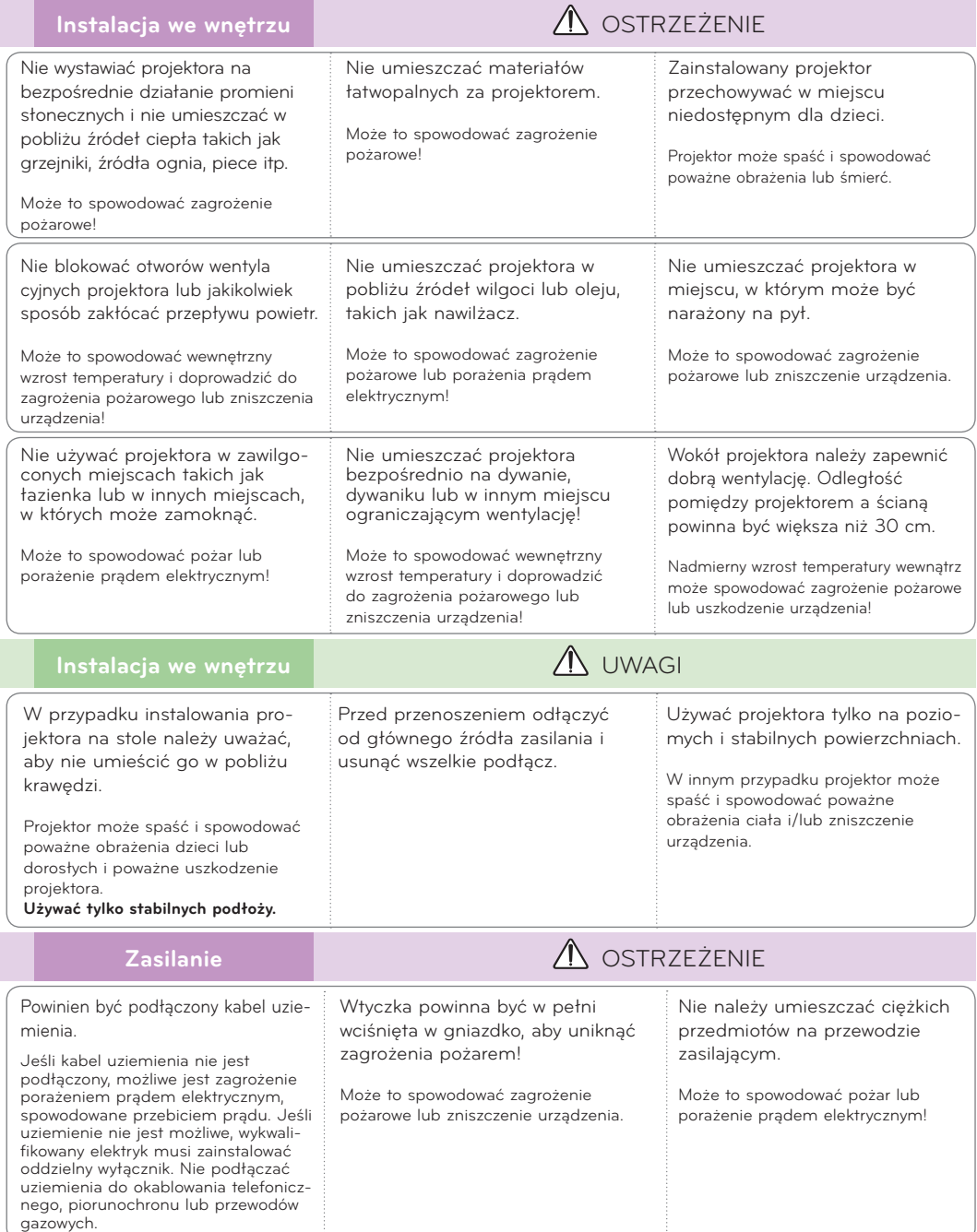

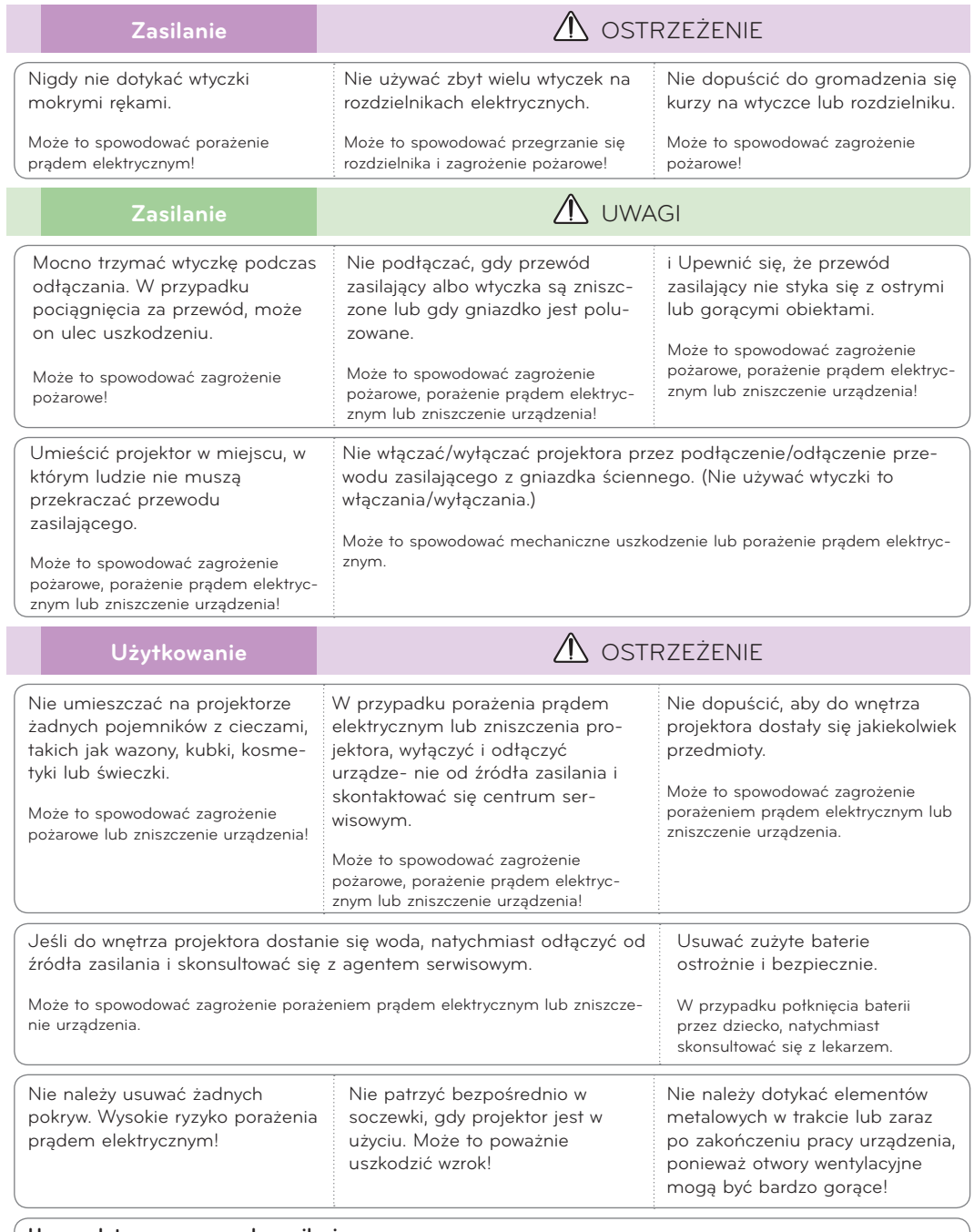

### **Uwaga dotycząca przewodu zasilania**

Unikaj przeciążania gniazdek elektrycznych i wyłączników automatycznych. Przeciążone, luźne, uszkodzone lub przepalone gniazdka, kable zasilające lub przedłużające stwarzają zagrożenie. Jakakolwiek z powyższych sytuacji może być przyczyną porażenia prądem lub pożaru. Raz na jakiś czas należy sprawdzać przewód zasilający urządzenia i jeśli pojawią się oznaki uszkodzenia lub przetarcia się, odłączyć go, zaprzestać korzystania z urządzenia i wymienić przewód w autoryzowanym serwisie.

Zabezpieczyć przewód zasilania przed fizycznym lub mechanicznym niewłaściwym użytkowaniem tj. przed skręcaniem, zapętleniem, zaciskaniem, przytrzaskiwaniem drzwiami lub przekraczaniem. Należy zwrócić uwagę na wtyczki, gniazdka ścienne oraz miejsce, w którym przewód łączy się z urządzeniem.

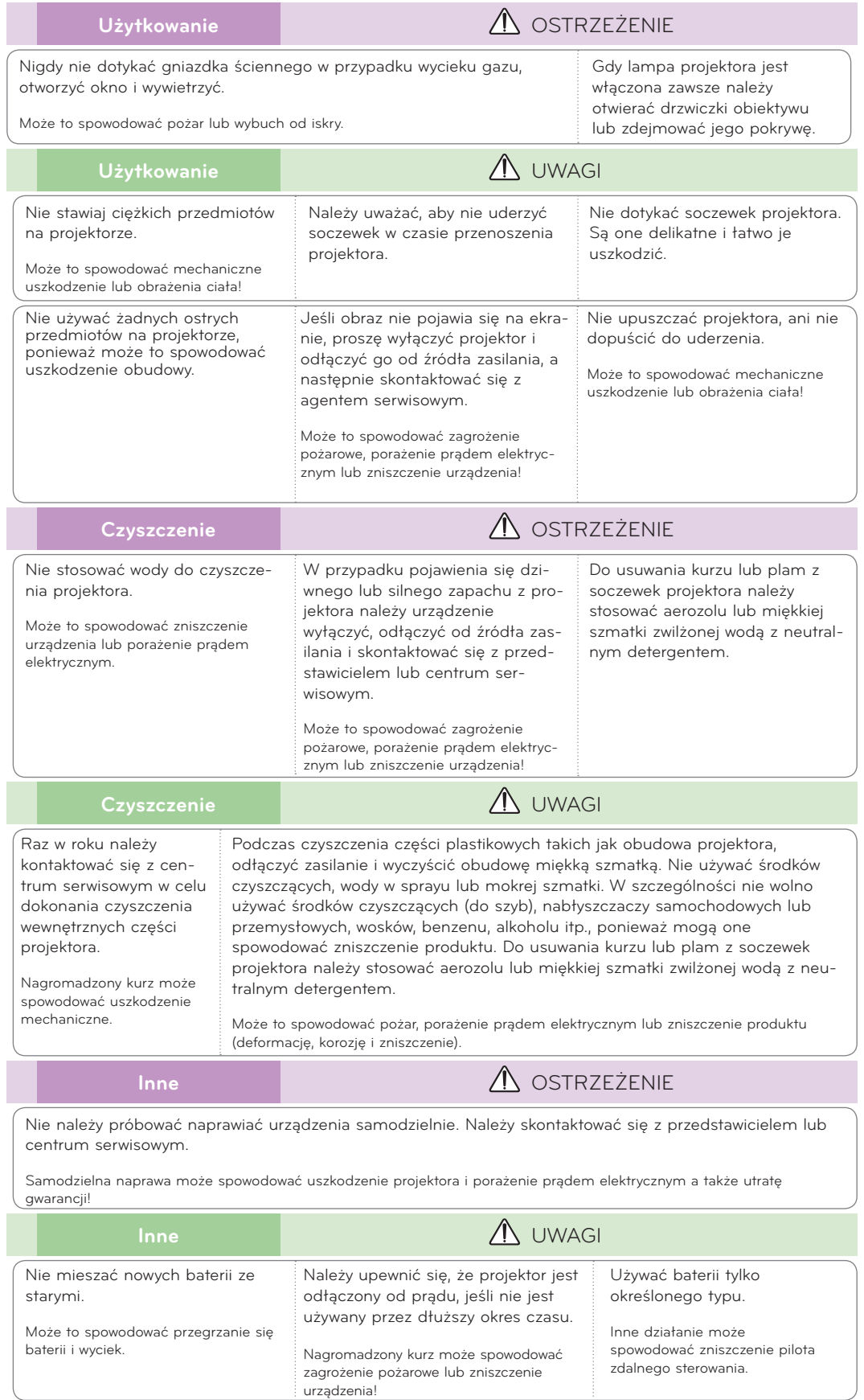

# <span id="page-6-0"></span>**Nazwy części**

### Korpus urządzenia

\* Projektor został wyprodukowany z zastosowaniem precyzyjnej technologii. Mimo to na ekranie projektora mogą być widoczne maleńkie czarne i/lub kolorowe (czerwone, niebieskie lub zielone) punkty. Może to być normalny wynik procesu produkcji i nie zawsze wskazuje na usterkę.

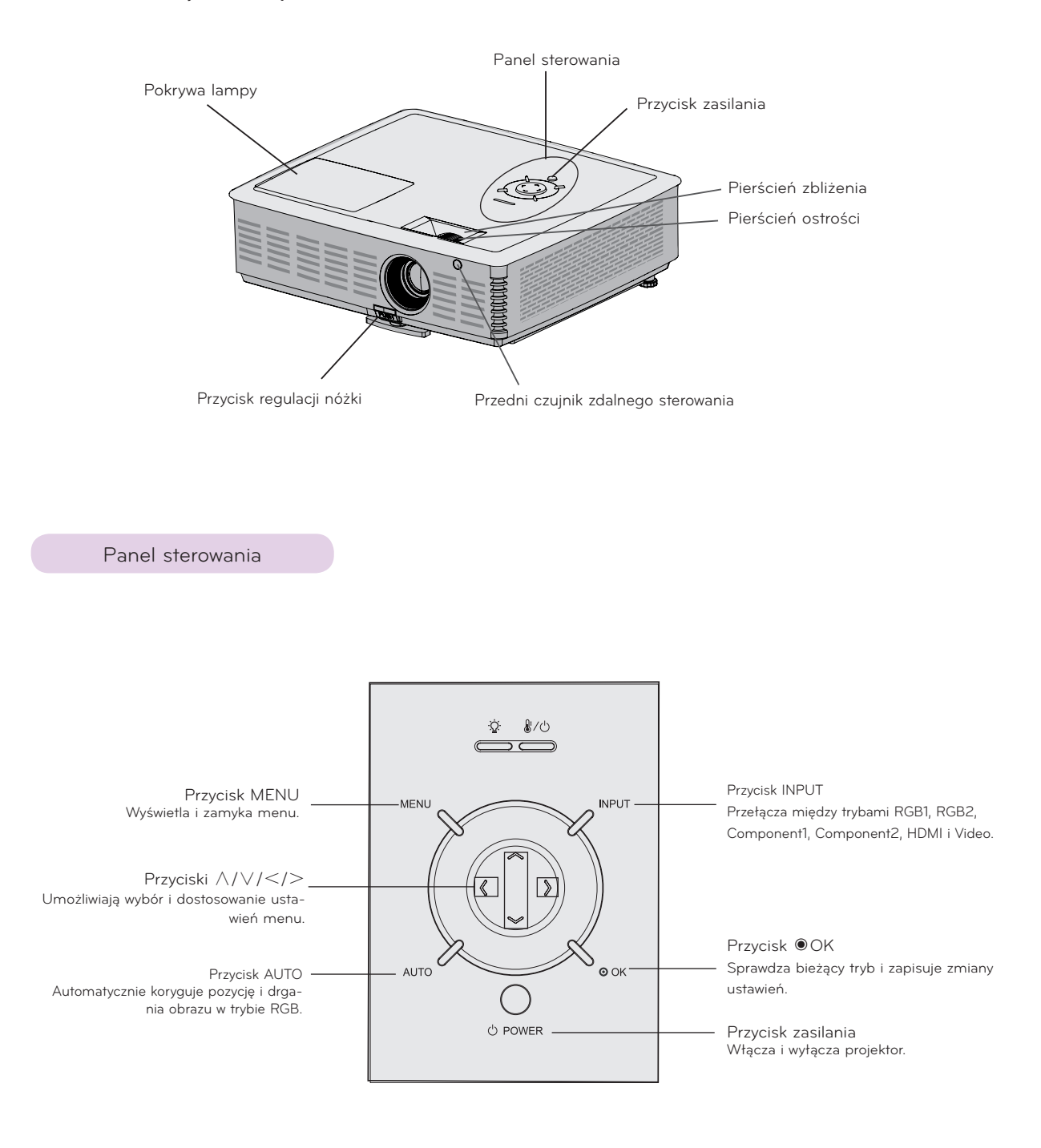

<span id="page-7-0"></span>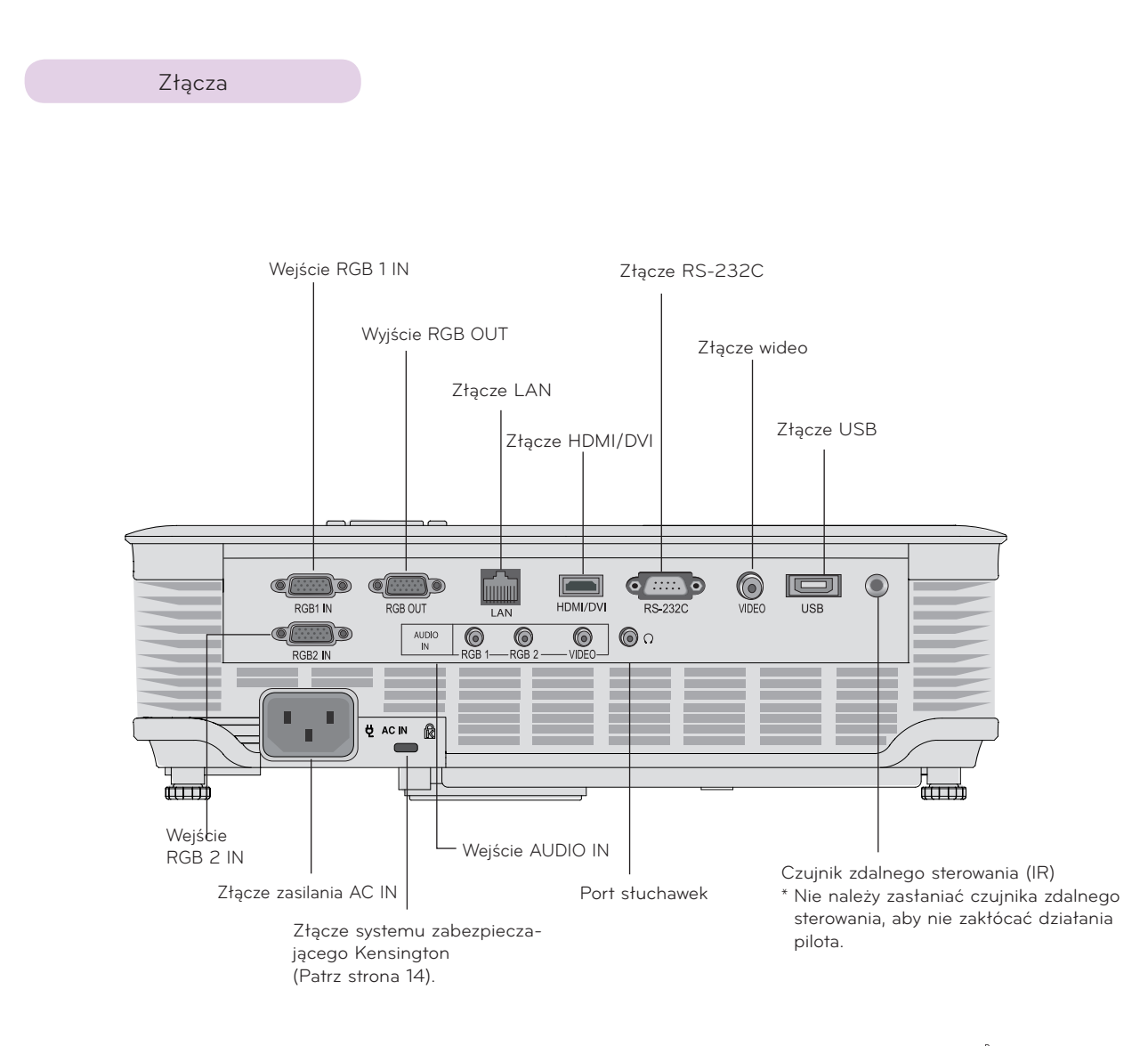

\*Przy jednoczesnym korzystaniu z portów HDMI/USB zbyt duży rozmiar wtyczki umieszczonej w porcie może uniemożliwić podłączenie przewodów do obu portów. Zaleca się korzystanie z wtyczek o standardowym rozmiarze.

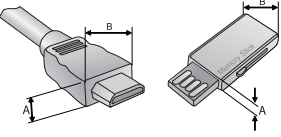

A≦10mm, B≦24mm

### <span id="page-8-0"></span>Pilot zdalnego sterowania

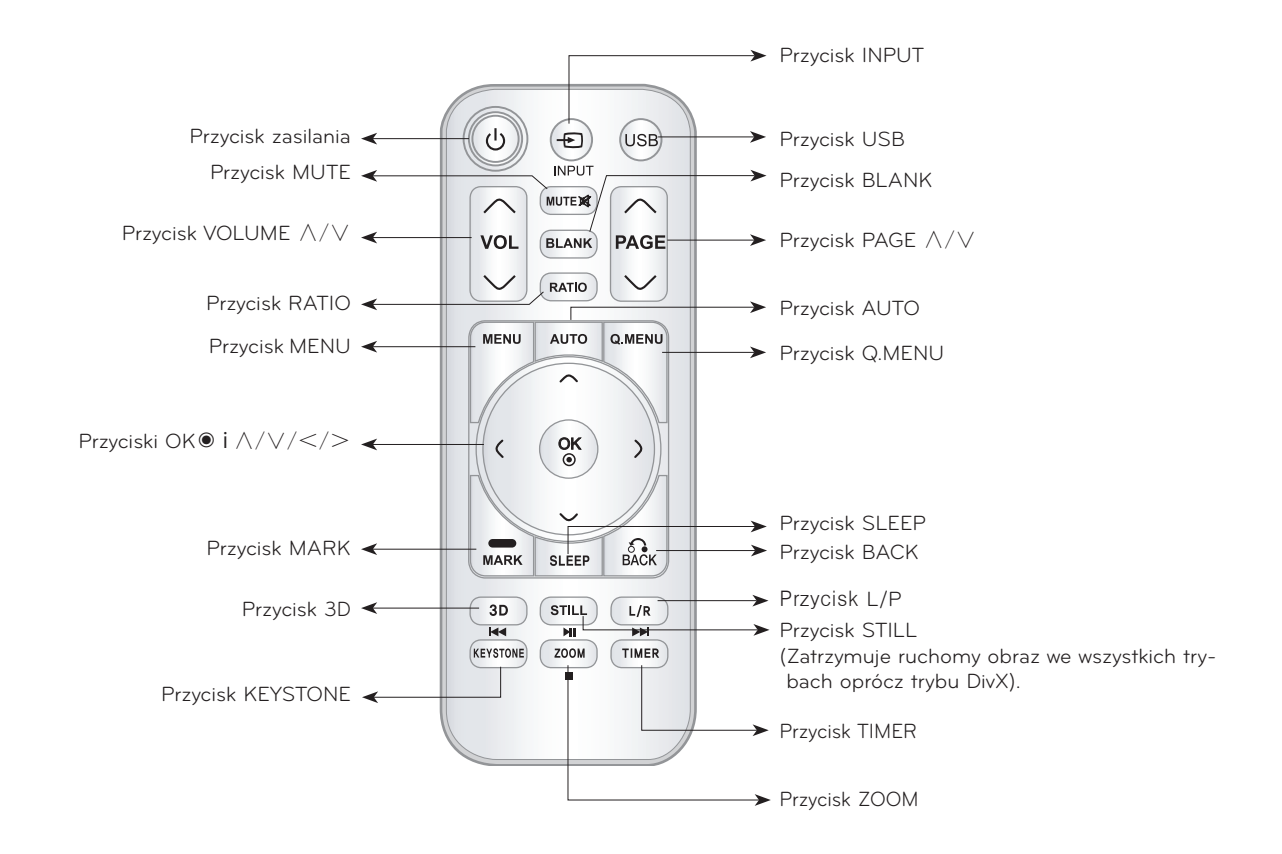

Wkładanie baterii

### **UWAGA**

ZASTOSOWANIE BATERII NIEWŁAŚCIWEGO TYPU POCIĄGA ZA SOBĄ RYZYKO WYBUCHU. ZUŻYTE BATERIE NALEŻY ODDAĆ DO PUNKTU ZBIÓRKI ZGODNIE Z INSTRUKCJAMI.

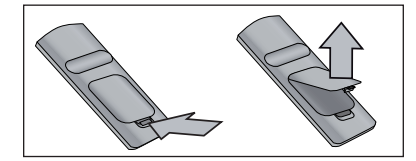

- Otwórz pokrywę komory baterii z tyłu pilota.
- Włóż baterie właściwego typu zgodnie z oznaczeniami "+" i "-".
- Użyj dwóch baterii typu AAA o napięciu 1,5 V. Pamiętaj, aby nie mieszać starych baterii z nowymi.

### <span id="page-9-0"></span>Wskaźniki stanu projektora

\* Wskaźnik lampy, wskaźnik pracy i wskaźnik temperatury w górnej części projektora informują użytkownika o stanie projektora.

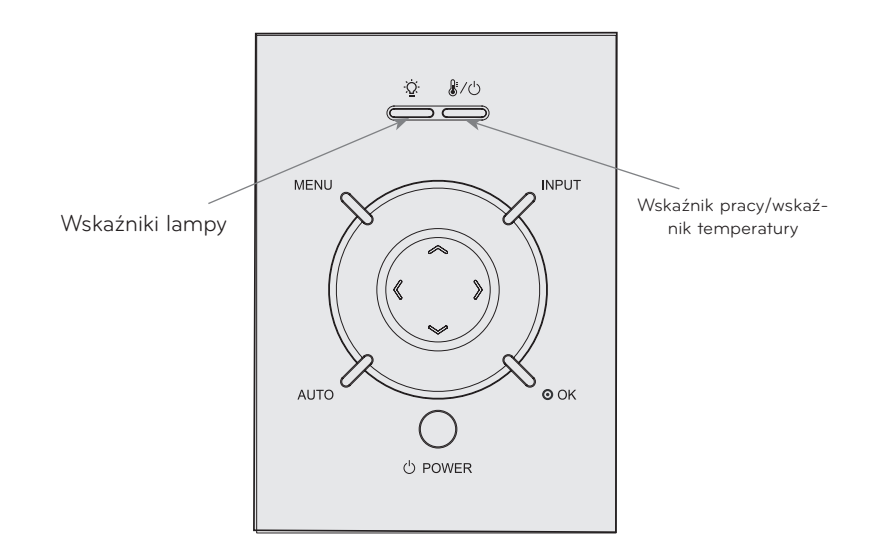

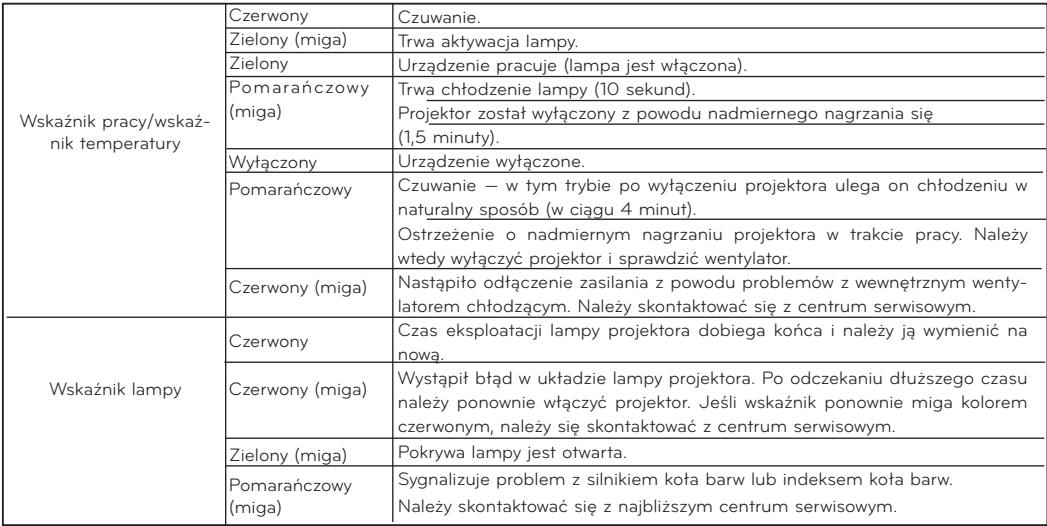

<span id="page-10-0"></span>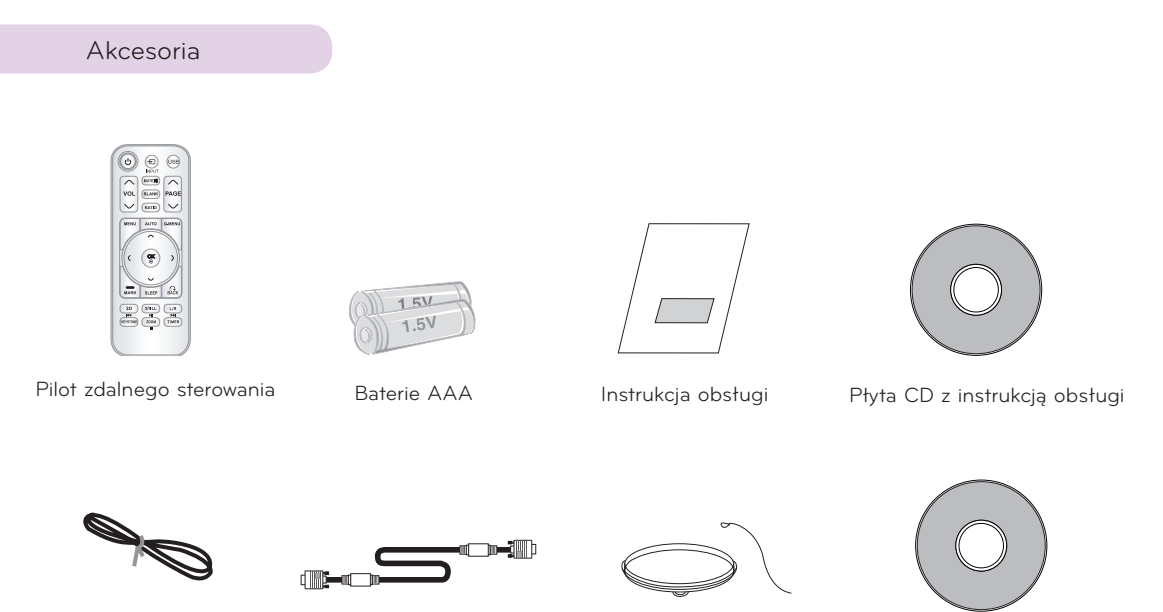

Przewód zasilania Przewód komputerowy Pokrywa obiektywu i pasek

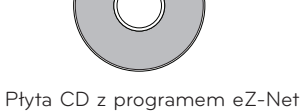

Manager

### Akcesoria dodatkowe

\* W celu nabycia tych akcesoriów należy skontaktować się z punktem zakupu urządzenia. Akcesoria dodatkowe mogą zostać zmienione bez uprzedzenia w celu poprawy jakości produktu. Mogą także zostać dodane nowe akcesoria opcjonalne.

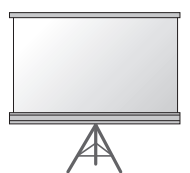

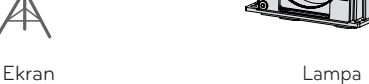

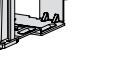

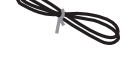

Przewód LAN

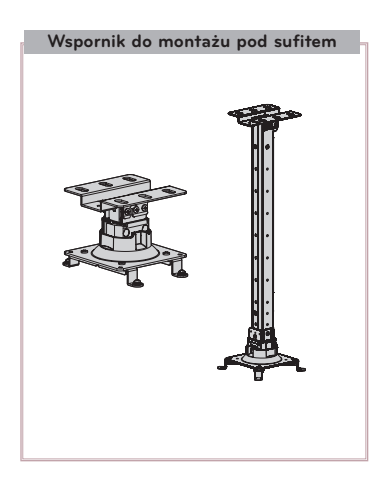

Przewód Component Przewód HDMI Przewód RS-232C

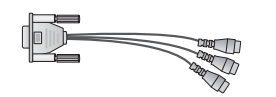

Przejściówka między złączem RCA a D-Sub

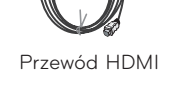

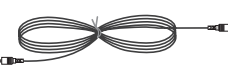

Przewód wideo

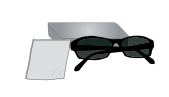

Okulary 3D (DLP-LINK or DLP-Ready Type)

# <span id="page-11-0"></span>**Instalacja i przygotowanie do pracy**

Uwagi dotyczące instalacji

### **Należy zapewnić odpowiednią wentylację urządzenia.**

• Projektor jest wyposażony w otwory wentylacyjne na spodzie (pobór powietrza) i z przodu (wydmuchiwanie powietrza). Nie wolno blokować tych otworów ani kłaść żadnych przedmiotów w ich pobliżu, gdyż może dojść do przegrzania się urządzenia i w konsekwencji do spadku jakości obrazu, a nawet do uszkodzenia projektora.

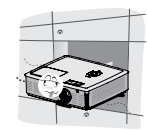

ꔈ Projektora nie należy umieszczać na dywanie, wykładzinie ani innej podobnej powierzchni. Może to zakłócać prawidłową wentylację spodu urządzenia. Ten produkt powinien być mocowany jedynie na ścianie lub pod sufitem.

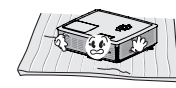

- Należy unikać popychania projektora oraz rozlewania cieczy, która mogłaby dostać się do jego wnętrza.
- Wokół projektora należy pozostawić odpowiednią przestrzeń (co najmniej 30 cm).

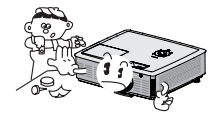

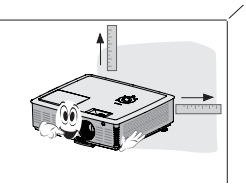

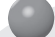

**Należy zapewnić odpowiednią temperaturę i wilgotność otoczenia.**

• Projektor można zainstalować tylko w miejscu o odpowiedniej temperaturze i wilgotności. (Patrz str. 54).

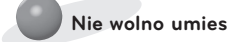

**Nie wolno umieszczać projektora w miejscach, gdzie może pokrywać się kurzem.**

• Może to spowodować przegrzanie się projektora.

**Nie wolno blokować gniazd ani innych otworów projektora. Może to spowodować przegrzanie się urządzenia i stworzyć zagrożenie pożarowe.**

**Projektor został wyprodukowany z zastosowaniem precyzyjnej technologii. Mimo to na ekranie projektora mogą być widoczne maleńkie czarne i/lub kolorowe (czerwone, niebieskie lub zielone) punkty. Jest to zjawisko normalne i nie stanowi wady ani usterki.**

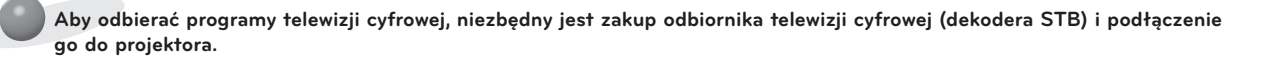

**Pilot może nie działać prawidłowo, gdy zainstalowana jest lampa z balastem elektronicznym lub lampa emitująca światło o trzech długościach fali. Aby móc korzystać z pilota, należy wymienić taką lampę na lampę zgodną z międzynarodowymi normami.**

### <span id="page-12-0"></span>Podstawowe informacje o korzystaniu z projektora

- 1. Umieść projektor na stabilnej, poziomej powierzchni w pobliżu komputera lub innego źródła sygnału audiowideo.
- 2. Ustaw projektor w odpowiedniej odległości od ekranu. Rzeczywisty rozmiar obrazu zależy od odległości pomiędzy projektorem a ekranem.
- 3. Ustaw projektor tak, aby obiektyw znajdował się pod odpowiednim kątem w stosunku do ekranu. Jeśli projektor nie będzie ustawiony pod właściwym kątem, obraz będzie przekrzywiony. Lekkie przekrzywienie obrazu można skorygować za pomocą korekcji trapezu. (Patrz strona 24).
- 4. Po umieszczeniu projektora w odpowiednim miejscu podłącz przewód zasilający do projektora oraz do gniazda sieciowego.

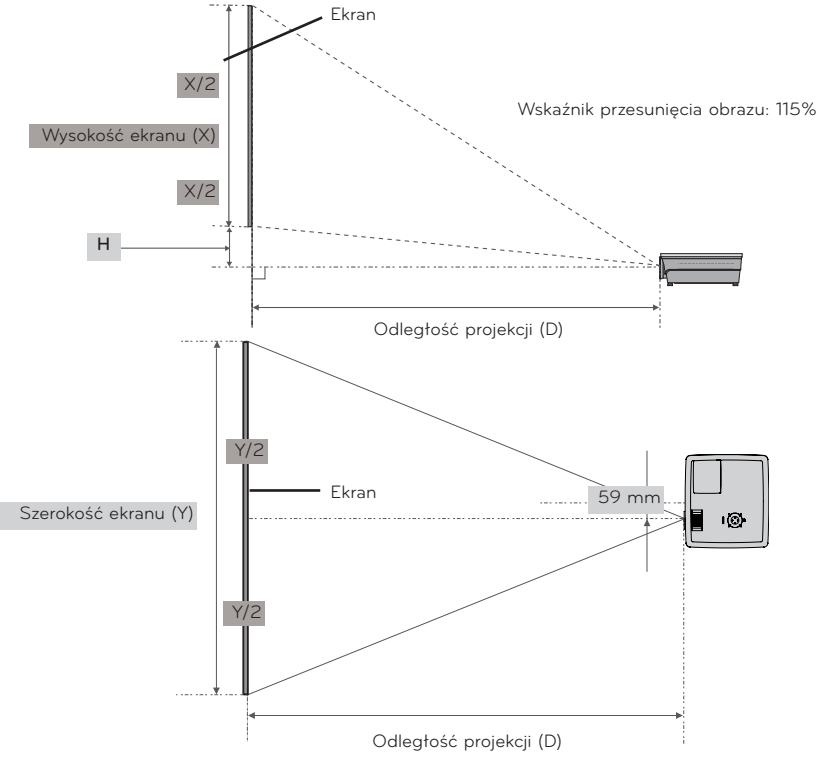

### **Odległość projekcji a format obrazu**

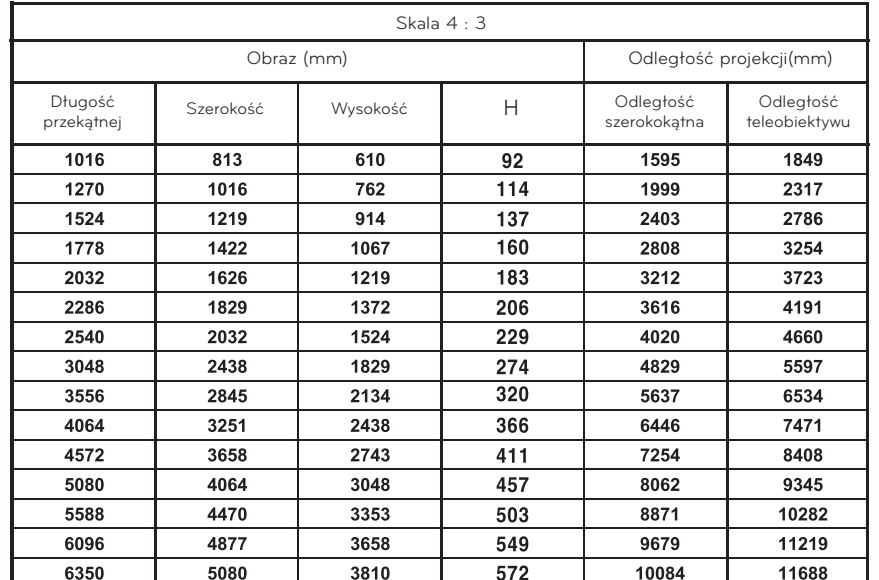

### <span id="page-13-0"></span>Korzystanie z systemu zabezpieczającego Kensington

- Projektor ma z boku złącze systemu zabezpieczającego Kensington. Kabel systemu zabezpieczającego Kensington należy podłączyć w sposób pokazany na poniższej ilustracji.
- Szczegółowe informacje na temat montażu oraz użytkowania systemu zabezpieczającego Kensington można znaleźć w instrukcji obsługi dostarczonej z systemem Kensington. Dodatkowe informacje można uzyskać na stronie internetowej firmy Kensington oferującej sprzęt elektroniczny, taki jak komputery przenośne czy projektory. Adres strony: **http://www.kensington.com**.
- System zabezpieczający Kensington jest wyposażeniem dodatkowym.

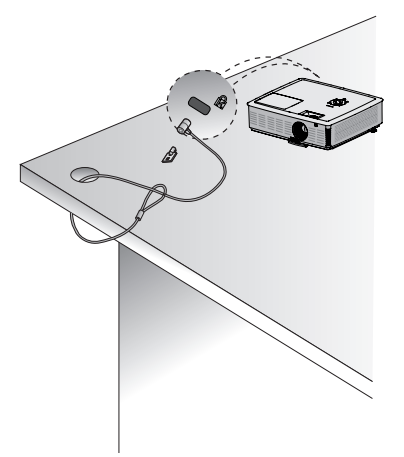

### Włączanie projektora

- 1. Podłącz prawidłowo przewód zasilający.
- 2. Zdejmij pokrywę obiektywu. W przeciwnym razie ciepło emitowane przez lampę projektora może spowodować jej odkształcenie.
- 3. Naciśnij **PRZYCISK ZASILANIA** na pilocie zdalnego sterowania lub górnej pokrywie (gdy lampa jest w trakcie cyklu uruchamiania, wskaźnik pracy miga zielonym światłem).
	- ꔈ Gdy wskaźnik pracy zacznie świecić zielonym światłem ciągłym, na ekranie pojawi się obraz.
	- ꔈ Za pomocą przycisku INPUT wybierz tryb sygnału wejściowego.

### - Note

\* W trakcie pracy wentylatora ssąco-tłoczącego nie wolno odłączać produktu od źródła zasilania. Odłączenie produktu od źródła zasilania podczas pracy wentylatora może spowodować wydłużenie czasu aktywacji lampy po ponownym włączeniu produktu oraz skrócenie okresu eksploatacji samej lampy.

### Wyłączanie projektora

1. Naciśnij **PRZYCISK ZASILANIA** na górnej pokrywie lub pilocie zdalnego sterowania.

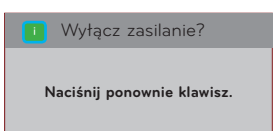

- 2. Ponownie naciśnij PRZYCISK ZASILANIA na górnej pokrywie lub pilocie zdalnego sterowania, aby wyłączyć zasilanie.
- 3. Jeśli wskaźnik pracy projektora miga światłem pomarańczowym, nie odłączaj zasilania do momentu, aż wskaźnik zacznie świecić ciągłym światłem pomarańczowym (ok. 30 s).
	- Gdy wskaźnik pracy projektora miga światłem pomarańczowym, przyciski zasilania umieszczone na górnej pokrywie i na pilocie zdalnego sterowania nie działają.
	- ꔈ Projektor wyposażono w funkcję szybkiego włączania/wyłączania, która znacznie przyspiesza uruchamianie i wyłączanie urządzenia.
	- \* Jak działa funkcja szybkiego włączania/wyłączania?

Projektor przechodzi do trybu czuwania bez oczekiwania na schłodzenie.

W ciągu ok. 4 minut od wyłączenia projektora jego ponowne włączenie ze stanu czuwania powoduje natychmiastową aktywację urządzenia, bez wcześniejszego schłodzenia.

### <span id="page-14-0"></span>Ustawianie ostrości i pozycji obrazu

Gdy na ekranie zostanie wyświetlony obraz, sprawdź, czy jest on ostry i mieści się w granicach ekranu.

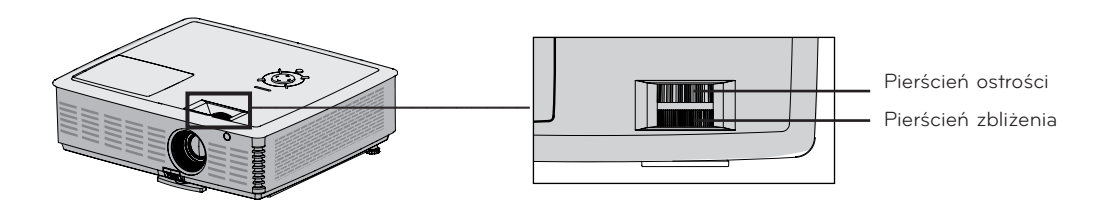

- ꔈ Aby dostosować ostrość obrazu, obróć pierścień ostrości (zewnętrzny pierścień na obiektywie).
- ꔈ Aby dostosować rozmiar obrazu, obróć pierścień zbliżenia (wewnętrzny pierścień na obiektywie).

Aby podnieść lub obniżyć obraz na ekranie, odpowiednio wydłuż lub skróć nóżkę na spodzie projektora za pomocą przycisku regulacji nóżki (jak pokazano poniżej).

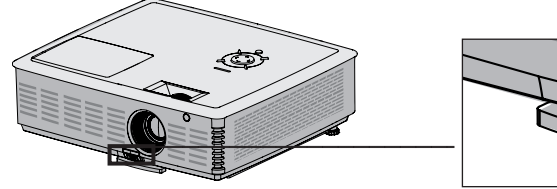

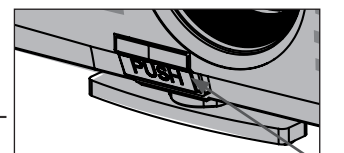

Przycisk regulacji nóżki

- 1. Naciskając przycisk regulacji nóżki, unieś lub opuść projektor do poziomu zapewniającego właściwe umiejscowienie obrazu na ekranie.
- 2. Zwolnij przycisk. Nóżka zostanie zablokowana w ustawionym położeniu.
- 3. Obracając tylne nóżki w lewo lub w prawo, dopasuj precyzyjnie ułożenie projektora.
- 4. Po podniesieniu przedniej nóżki nie naciskaj projektora.

### Wybór trybu sygnału wejściowego

- 1. Naciśnij przycisk **INPUT** na pilocie zdalnego sterowania.
- 2. Przycisk **INPUT** na pilocie zdalnego sterowania umożliwia zmianę trybu sygnału wejściowego wyłącznie na sygnał z podłączonych źródeł. Projektor można przełączyć do dowolnego trybu sygnału wejściowego za pomocą przycisków <, >.

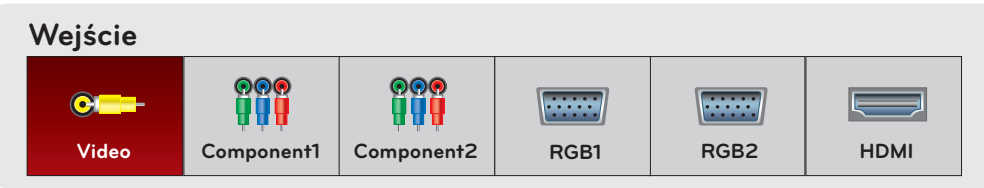

• Tryb sygnału wejściowego Component jest zawsze aktywny i nie obsługuje funkcji "Plug & Play".

# <span id="page-15-0"></span>**Podłączanie**

### Podłączanie do komputera przenośnego

- \* Projektor można podłączyć do komputera wysyłającego sygnał w formacie VGA, SVGA, XGA lub SXGA.
- \* Aby uzyskać informacje o obsługiwanych rozdzielczościach, patrz strona 49.

### < Jak podłączyć >

- 1. Połącz port **RGB 1 IN** projektora i port wyjściowy komputera przewodem komputerowym.
- 2. Połącz port **AUDIO IN RGB1** projektora i port wyjściowy dźwięku w komputerze za pomocą przewodu audio.
	- \* Może być konieczna zmiana rozdzielczości obrazu wysyłanego przez komputer na jedną z rozdzielczości obsługiwanych przez projektor. (Patrz strona 49). Ten projektor może nie obsługiwać sygnału wyjściowego z laptopów, gdy ekran laptopa jest włączony.
	- \* Przewód można również podłączyć do portu **RGB 2 IN**.

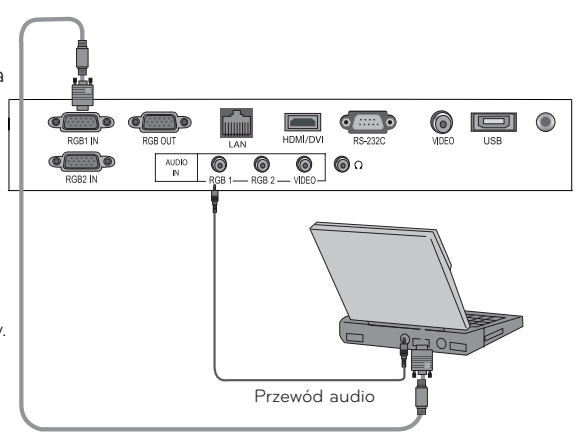

Przewód komputerowy

### Podłączanie do źródła sygnału wideo

\* Do projektora można podłączyć magnetowid, kamerę wideo lub inne zgodne źródło obrazu wideo.

### < Jak podłączyć >

- 1. Połącz gniazdo **VIDEO IN** projektora przewodem wideo z gniazdem wyjściowym źródła obrazu.
- 2. Połącz gniazdo **AUDIO IN VIDEO** projektora przewodem audio z gniazdem wyjściowym źródła dźwięku.

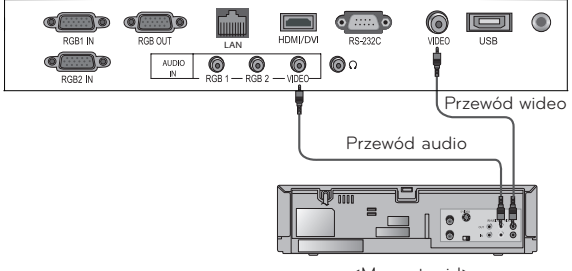

### <span id="page-16-0"></span>Podłączanie do odtwarzacza DVD

\* W zależności od urządzenia gniazda wyjściowe sygnału Component (Y, PB, PR) odtwarzacza DVD mogą być oznaczone Y, Pb, Pr / Y, B-Y, R-Y / Y, Cb, Cr.

### < Jak podłączyć źródło sygnału HDMI >

- 1. Połącz gniazdo **HDMI** projektora przewodem HDMI z gniazdem wyjściowym HDMI odtwarzacza DVD.
- 2. W odtwarzaczu DVD ustaw jeden z następujących trybów rozdzielczości: 480p(576p)/720p/1080i/1080p.

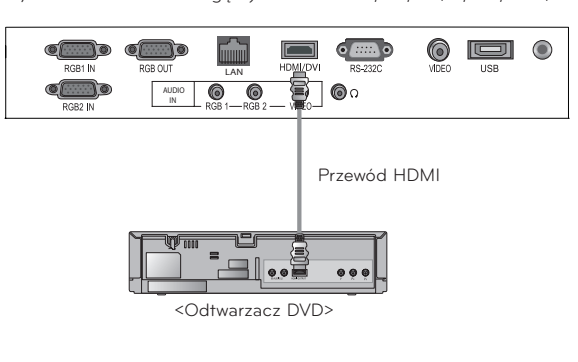

### < Jak podłączyć źródło sygnału Component >

- 1. Po podłączeniu przewodu Component odtwarzacza DVD do przewodu RGB – Component podłącz przewód do złącza **RGB 1 IN** w projektorze.
	- \* Podczas podłączania przewodu Component należy dopasować kolory gniazda do kolorów wtyków przewodu Component (Y = zielony, PB = niebieski, PR = czerwony)
- 2. Połącz gniazdo **AUDIO IN RGB 1** projektora przewodem audio z gniazdami wyjściowymi źródła dźwięku.
	- \* Przewód można również podłączyć do portu RGB 2 IN.

### Podłączanie do dekodera telewizji cyfrowej (STB)

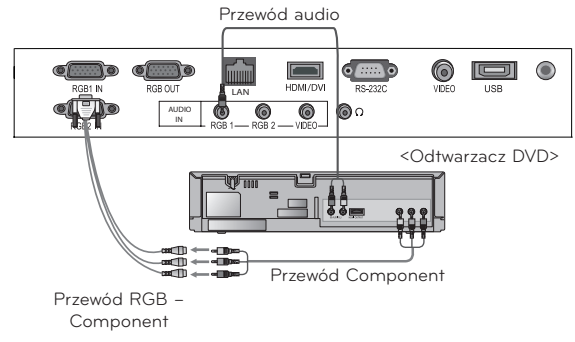

- \* Aby odbierać programy telewizji cyfrowej, niezbędny jest zakup odbiornika telewizji cyfrowej (dekodera STB) i podłączenie go do projektora.
- \* Informacje dotyczące podłączania projektora do dekodera telewizji cyfrowej (STB) można znaleźć w instrukcji obsługi dekodera.

### < Jak podłączyć źródło sygnału HDMI >

- 1. Połącz port **HDMI** projektora i port wyjściowy HDMI dekodera telewizji cyfrowej (STB) przewodem HDMI.
- 2. W odbiorniku telewizji cyfrowej ustaw jeden z następujących trybów rozdzielczości: 480p(576p)/720p/1080i /1080p.

### < Jak podłączyć źródło sygnału Component >

- 1. Po podłączeniu przewodu Component dekodera telewizji cyfrowej (STB) do kabla RGB-Component podłącz kabel do złącza **RGB 1 IN** projektora.
	- \* Podczas podłączania przewodu Component należy dopasować kolory gniazda do kolorów wtyków przewodu Component (Y = zielony, PB = niebieski, PR = czerwony)
- 2. Połącz gniazdo **AUDIO IN RGB 1** projektora przewodem audio z gniazdami wyjściowymi źródła dźwięku.
	- \* Przewód można również podłączyć do portu RGB 2 IN.

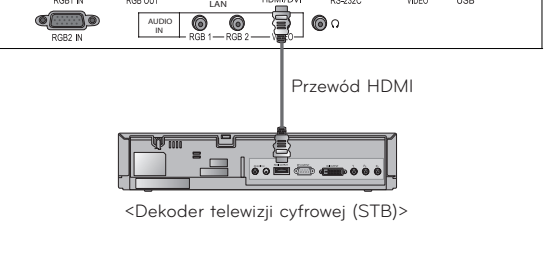

اتصا  $\bullet$ 

 $\circledcirc$ 

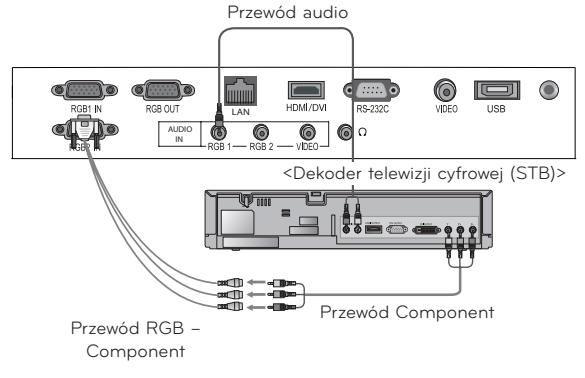

# <span id="page-17-0"></span>**Funkcja wideo 3D**

\* Technologia obrazu 3D wykorzystuje paralaksę obu oczu, aby obraz był postrzegany jako przestrzenny.

### Przed oglądaniem obrazu 3D

W czasie oglądania obrazu 3D  $\qquad \qquad \bullet$  Ostrzeżenie

- Nie oglądać obrazu 3D z bliskiej odległości przed długi okres czasu. Może to mieć niekorzystny wpływ na ostrość wzroku.
- ► Oglądanie ekranu projektora lub granie w gry wideo w okularach 3D przez długi okres czasu może spowodować zawroty głowy.
- Następujące osoby powinny powstrzymać się od oglądania: kobiety w ciąży, osoby starsze, osoby o słabym sercu, osoby łatwo dostające nudności lub osoby nietrzeźwe.
- ► Obraz 3D może być pomylony z rzeczywistością i spowodować zdziwienie lub pobudzenie.
- Nie umieszczać łatwo tłukących lub niebezpiecznych przedmiotów w pobliżu w czasie oglądania obrazu 3D.
- ► Obraz 3D może być pomylony z rzeczywistością i w konsekwencji może dojść do uszkodzenia tych przedmiotów lub do zranienia.
- Dzieci poniżej 5 roku życia nie mogą oglądać obrazu 3D. Może to mieć niekorzystny wpływ na rozwój ich wzroku.
- ► Ostrzeżenie dotyczące ataku światłoczułego.

 Niektóre osoby mogą doświadczyć ataku w przypadku oglądania określonych obrazów wizualnych w grze wideo, łącznie z migającym światłem lub określonymi wzorami. Jeżeli ty lub ktokolwiek z twojej rodziny miał w przeszłości ataki padaczki, skonsultuj się z lekarzem przed oglądaniem wideo w 3D. Jeśli zaobserwujesz którykolwiek z następujących objawów w czasie oglądania wideo w 3D, natychmiast przerwij oglądanie i odpocznij.

- Zawroty głowy, przywidzenia, niestabilność wzrokową lub twarzową, nieświadome ruchy, utratę świadomości, konwulsje, utratę przytomności, zagubienie, utratę zmysłu kierunku lub nudności. Jeżeli któryś z objawów będzie się utrzymywał, skonsultuj się z lekarzem.
- Następujące środki ostrożności mogą ograniczyć ryzyko ataku z powodu oglądania obrazu 3D.
- Odpocznij przez 5 do 15 minut po każdej godzinie oglądania.
- Oglądaj z korektą wzroku, jeżeli poszczególne oczy mają inne widzenie.
- Oglądaj na linii oczu i z przodu.
- Jeżeli czujesz ból głowy, zmęczenie lub senność, przerwij oglądanie i odpocznij.
- Nie oglądaj przez długi okres czasu, gdy jesteś senny, zmęczony lub chory.

### W czasie oglądania obrazu 3D **Ostrożnie W Ostrożnie**

► Zachowaj szczególną ostrożność gdy dzieci oglądają obraz 3D

### Sprawdź poniższe w czasie oglądania obrazu 3D

- ► Oglądaj obraz pod efektywnym kątem i z efektywnej odległości.
- Efekt 3D może nie być widoczny w przypadku oglądania pod niewłaściwym kątem lub z niewłaściwej odległości. Nie będzie widoczny z pozycji leżącej.
- Nałożenie obrazu może być większe w czasie uruchamiania po włączeniu zasilania. Na optymalizację potrzebny jest czas.
- ► Jeżeli będziesz wpatrywał się w inne miejsce a następnie popatrzysz z powrotem na obraz 3D, będziesz prawdopodobnie potrzebował chwili czasu aby zobaczyć efekt 3D.
- W przypadku oglądania w świetle fluorescencyjnym (50Hz ~ 60Hz), trójchromatycznym lub w pobliżu okna, może występować miganie obrazu. W takim przypadku należy zasłonić okno zasłonami lub przyciemnić oświetlenie.
- ► Używanie okularów 3D typu DLP-LINK(DLP Ready)
- ► Jeżeli pomiędzy obrazem a okularami 3D występują przeszkody, obraz ten może nie być w pełni wartościowy.
- ► Projektor należy zainstalować jak najdalej od innych urządzeń.

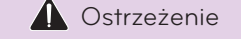

<span id="page-18-0"></span>Aby oglądać obraz 3D

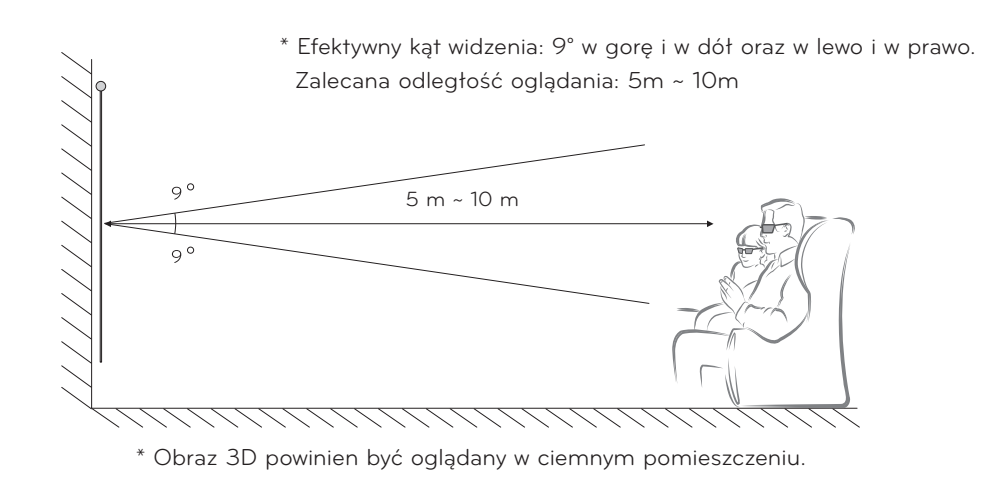

### $Note! -$

- Niektóre pozycje menu mogą nie działać w czasie oglądania obrazu 3D.
- Wybierz właściwy i obsługiwany format obrazu 3D, aby w pełni docenić obraz 3D.

### -Jak używać okularów 3D typu DLP-LINK (DLP Ready) -

- 1. Naciśnij przycisk na okularach w czasie oglądania obrazu 3D z projektora.
- 2. Po naciśnięciu będzie migał i zsynchronizuje się z obrazem 3D (Miganie to metoda działania okularów 3D typu DLP-LINK i może być zróżnicowane.)
- 3. Jeśli miga lub są inne problemy w czasie oglądania, wyłącz światło w pomieszczeniu. Skontaktuj się ze sprzedawcą w przypadku pytań dotyczących okularów 3D.

### Jak oglądać obraz 3D

1. Odtwórz wideo wyprodukowane w 3D. Patrz następujące, aby dowiedzieć się o obsługiwanym formacie wejściowym wideo 3D.

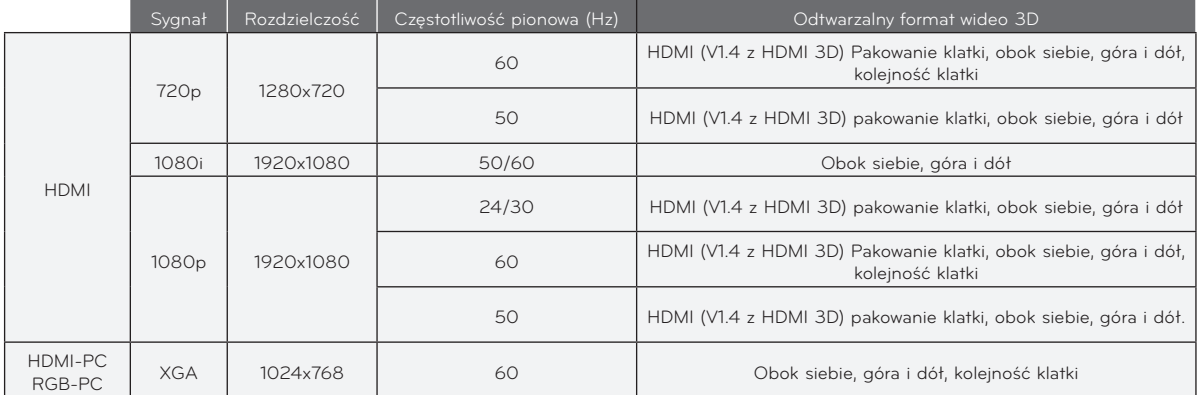

- ꔈ Aby odtworzyć obraz wejściowy 3D w formacie pakowania klatki, nośnik i odtwarzacz powinien obsługiwać format pakowania klatki HDMI (1.4 wersja 3D)
- ꔈ Obraz wejściowy w formacie pakowania klatki HDMI (wersja 1.4 3D) jest automatycznie konwertowany na obraz 3D.
- 2. RGB-PC należy nacisnąć przycisk automatycznej korekcji na pilocie przed oglądaniem obrazu 3D.
- (Patrz "Podłączenie do komputera" na stronie 17, aby uzyskać informacje o wyjściu dźwięku HDMI-PC)
- 3. W czasie oglądania obrazu 3D w HDMI-PC lub RGB-PC, część nie 3D (tapeta, okienka, itp) będzie wyświetlana podwójnie (zjawisko nakładania). Dlatego należy wyświetlać obraz w trybie "pełnego ekranu" odtwarzacza wideo.

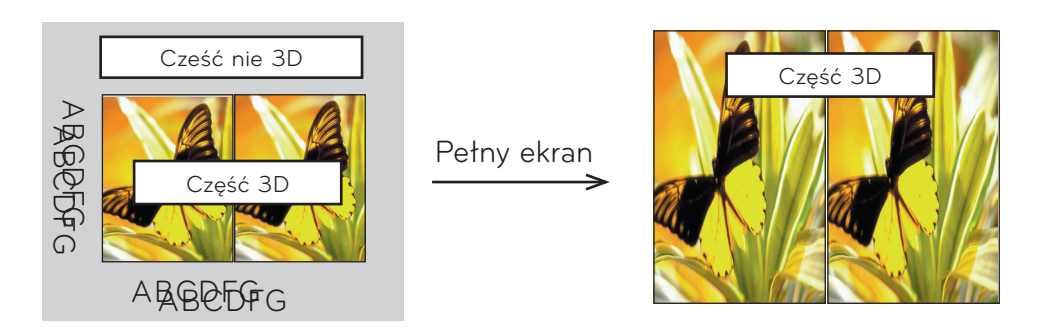

- 4. Naciśnij przycisk obrazu 3D
- 5. Naciśnij przycisk <, >, aby wybrać ten sam kształt na ekranie projektora i załóż okulary 3D. Aby przejść do trybu 3D, należy wybrać niniejszą ikonę.

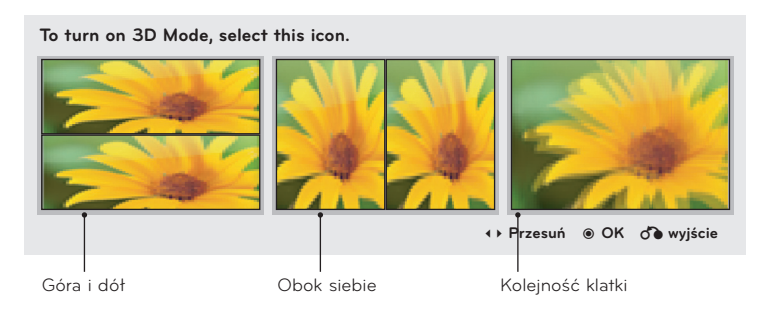

- 6. Naciśnij przycisk na okularach w czasie oglądania obrazu 3D z projektora.
- 7. Możesz zamienić obraz lewy/prawy naciskając przycisk wyboru L/R. Wybierz obraz lepiej widoczny.
- ꔈ Naciśnięcie przycisku 3D w czasie oglądania obrazu 3D spowoduje przełączenie na normalny obraz. 8. Obraz 3D obsługuje tylko proporcje 4:3

### < Funkcja pilota zdalnego sterowania działająca tylko w trybie 3D >

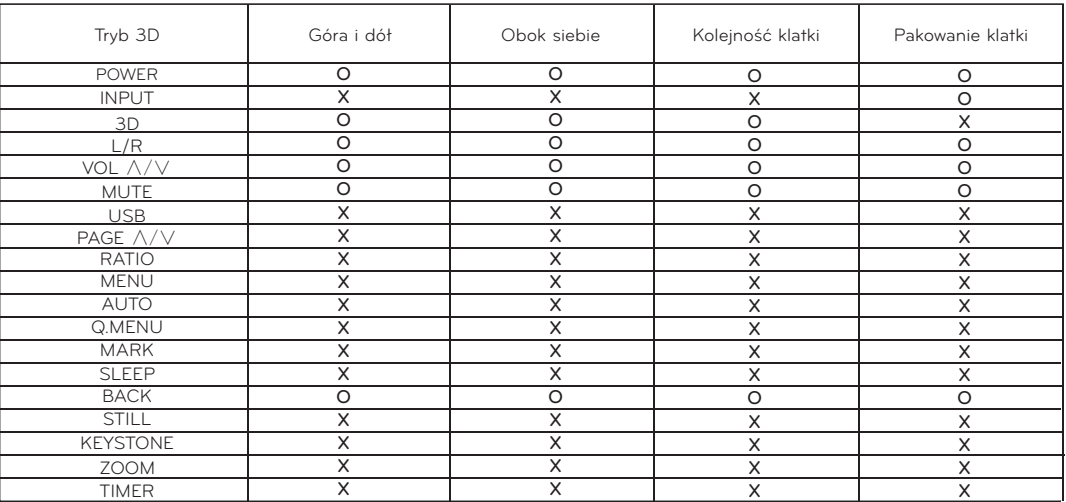

# <span id="page-20-0"></span>**Funkcje**

- \* Menu ekranowe przedstawione w instrukcji obsługi może się nieznacznie różnić od menu wyświetlanego przez projektor, ponieważ jest ono jedynie przykładem pomagającym w obsłudze projektora.
- Ta instrukcja koncentruje się głównie na obsłudze trybu RGB (PC).

# **Opcje menu OBRAZ**

### Tryb obrazu

- \* Za pomocą funkcji Tryb obrazu można dostosować ustawienia projektora w taki sposób, aby uzyskać najlepszą jakość obrazu.
- 1. Naciśnij przycisk **Q.MENU** na pilocie zdalnego sterowania.
- 2. Naciskaj przyciski <, >, aby przejść do pozycji **Tryb obrazu**.
- 3. Naciskaj przyciski ∧, ∨, aby wybrać odpowiednie ustawienie obrazu.

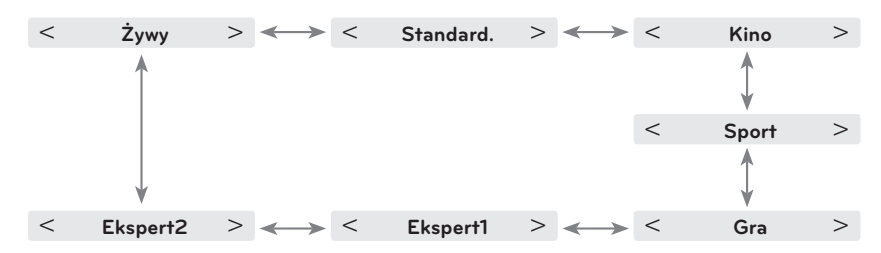

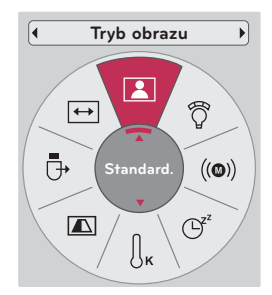

- Dostęp do tej funkcji można uzyskać za pomocą przycisku **MENU**.
- Naciśnij przycisk **BACK**, aby wyjść z ekranu menu.

### Dostosowanie trybu obrazu

- 1. Naciśnij przycisk **MENU**. Przejdź do menu **OBRAZ** za pomocą przycisków ∧, ∨, <, >, a następnie naciśnij przycisk ◉**OK**.
- 2. Naciskaj przyciski ∧, ∨, aby przejść do wybranej funkcji, a następnie naciśnij przycisk ◉**OK**.
- 3. Dokonaj stosownych zmian za pomocą przycisków  $\lt$ ,  $>$ , a następnie naciśnij przycisk ◉**OK**.
	- Dla każdego trybu sygnału wejściowego i **trybu obrazu** można ustawić różne wartości obrazu.
	- Po zapisaniu wprowadzonych zmian dostosowany **tryb obrazu** będzie zawierał oznaczenie **(użyt.)**. Wyjątek stanowi tryb **Ekspert1/2**.
	- Aby przywrócić ustawienia domyślne, skorzystaj z polecenia **Resetuj obraz** dla danego **trybu obrazu**.
	- Naciśnij przycisk **BACK**, aby wyjść z ekranu menu.

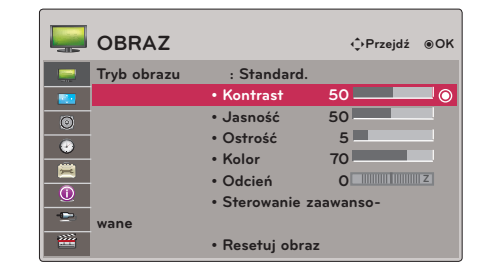

### <span id="page-21-0"></span>Funkcje

### Funkcja Sterowanie zaawansowane

- 1. Naciśnij przycisk **MENU**. Przejdź do menu **OBRAZ** za pomocą przycisków ∧, ∨, <, >, a następnie naciśnij przycisk ◉**OK**.
- 2. Naciskaj przyciski ∧, ∨, aby przejść do pozycji **Sterowanie zaawansowane**, a następnie naciśnij przycisk ◉**OK**.
- 3. Za pomocą przycisków ∧, ∨ przejdź do odpowiedniej pozycji.
- 4. Dokonaj stosownych zmian za pomocą przycisków  $\lt$ ,  $>$ , a następnie naciśnij przycisk ◉**OK**.
	- Dla każdego trybu sygnału wejściowego i **trybu obrazu** można ustawić różne wartości obrazu.
	- Aby przywrócić ustawienia domyślne, skorzystaj z polecenia **Resetuj obraz** dla danego **trybu obrazu**.
	- Naciśnij przycisk **BACK**, aby wyjść z ekranu menu.

< Gdy **Tryb obrazu** jest ustawiony na wartość **Żywy/ Standard./Kino/Sport/**Gra >

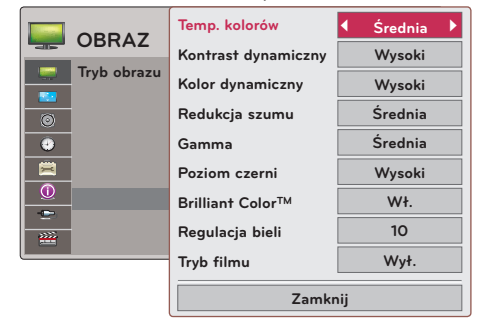

< Gdy **Tryb obrazu** jest ustawiony na wartość **Ekspert1/2** >

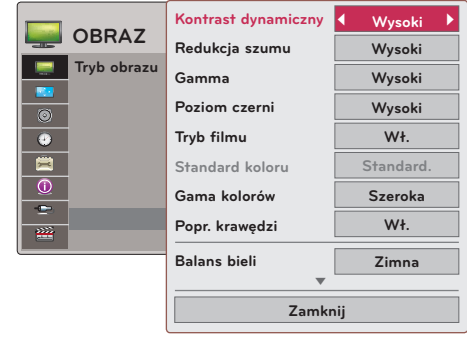

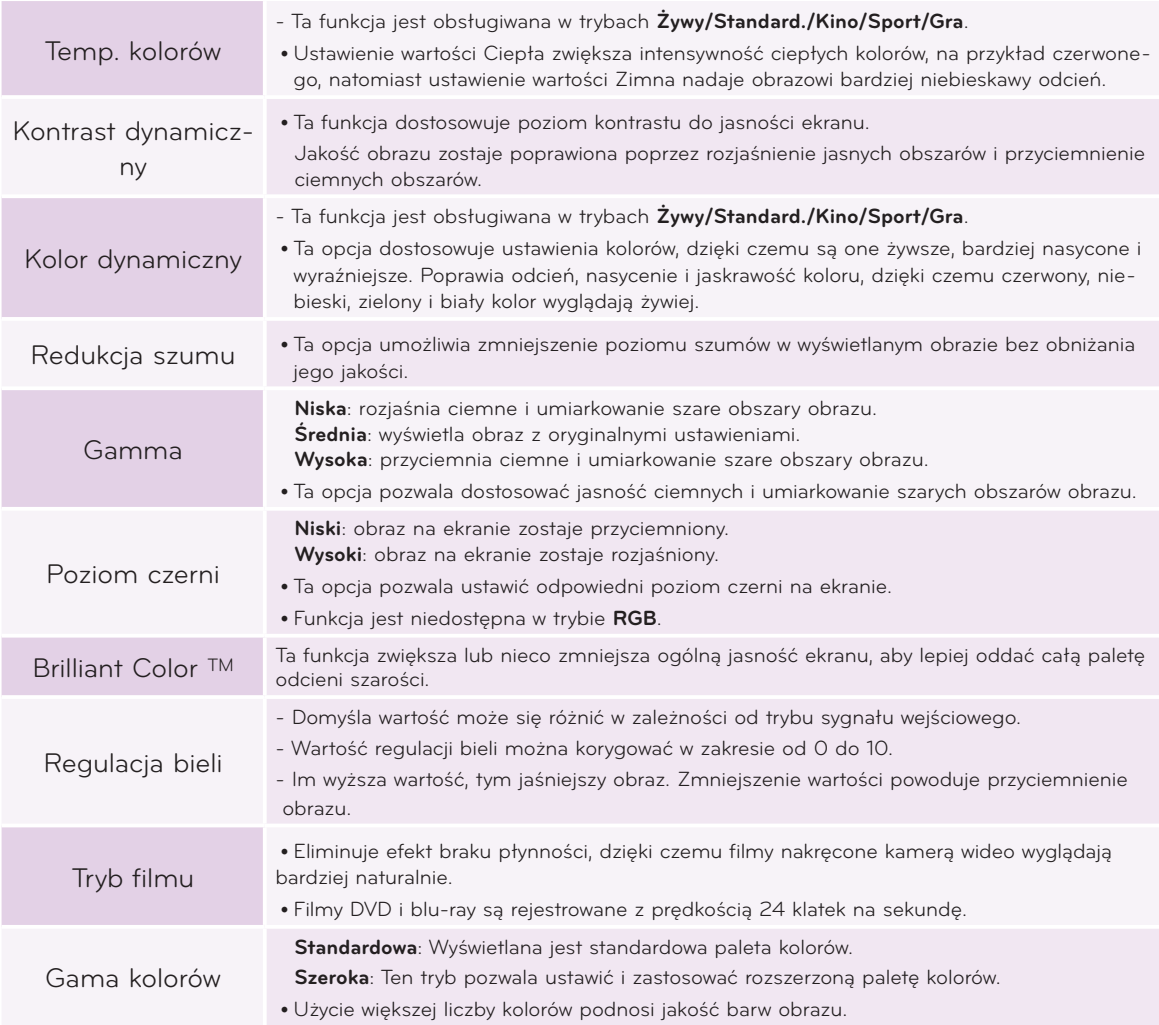

<span id="page-22-0"></span>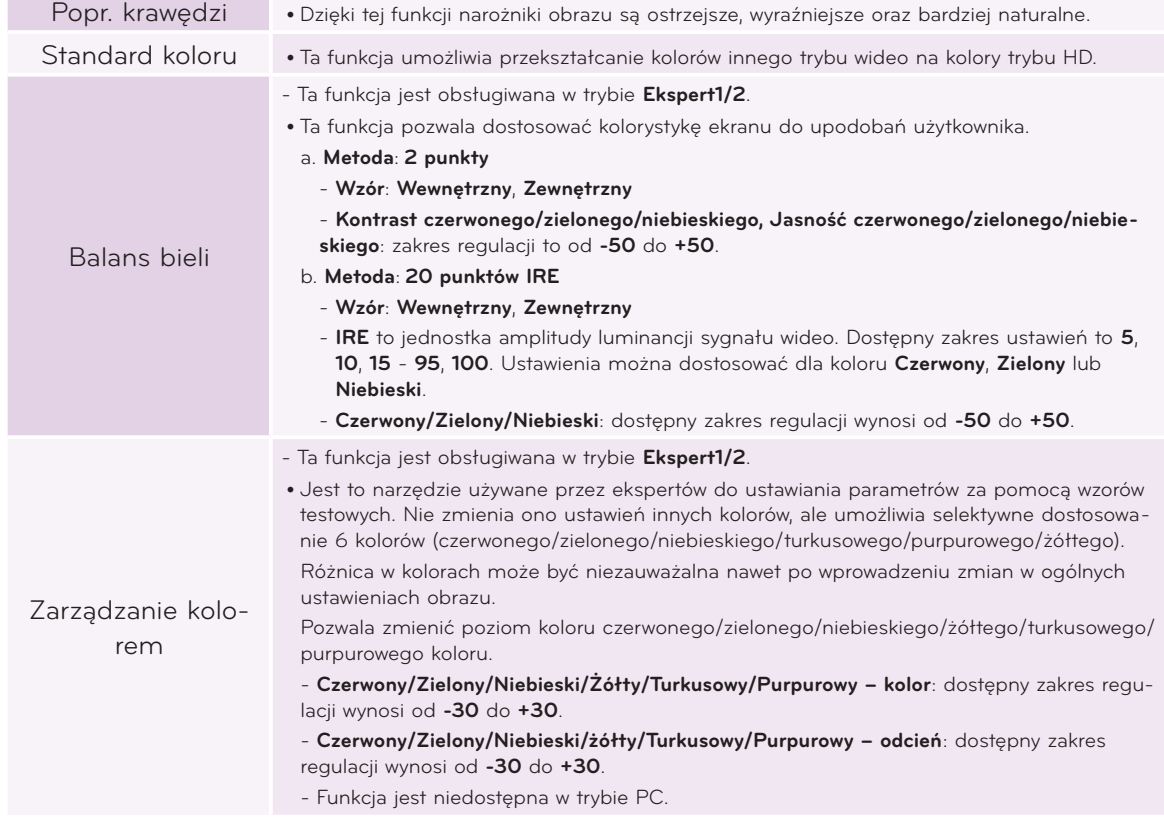

### Funkcja temperatury kolorów

- 1. Naciśnij przycisk **Q.MENU** na pilocie zdalnego sterowania.
- 2. Naciskaj przyciski <, >, aby przejść do pozycji **Temp. kolorów**.
- 3. Naciskaj przyciski ∧, ∨, aby wybrać odpowiednie ustawienie obrazu.

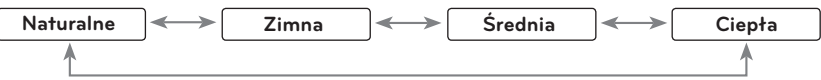

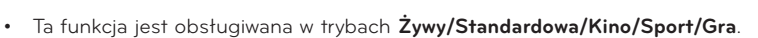

- Dostęp do tej funkcji można uzyskać za pomocą przycisku **MENU**.
- Naciśnij przycisk **BACK**, aby wyjść z ekranu menu.

### Funkcja resetowania ustawień obrazu

\* Przywraca domyślne ustawienia wybranej funkcji z menu **OBRAZ** dla źródła sygnału wejściowego i **trybu obrazu**.

- 1. Naciśnij przycisk **MENU**. Przejdź do menu **OBRAZ** za pomocą przycisków ∧, ∨, <, >, a następnie naciśnij przycisk ◉**OK**.
- 2. Naciskaj przyciski ∧, ∨, aby przejść do pozycji **Resetuj obraz**, a następnie naciśnij przycisk ◉**OK**.
- 3. Naciskaj przyciski <, >, aby przejść do opcji **Tak**, a następnie naciśnij przycisk ◉**OK**.
	- Naciśnij przycisk **BACK**, aby wyjść z ekranu menu.

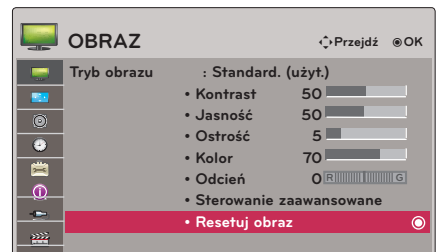

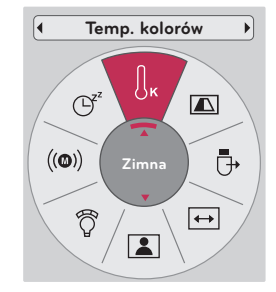

### <span id="page-23-0"></span>**Opcje menu EKRAN**

### Zmiana trybu projekcji

- \* Ta funkcja odwraca obraz z projektora w pionie lub w poziomie.
- 1. Naciśnij przycisk **Q.MENU** na pilocie zdalnego sterowania.
- 2. Naciskaj przyciski <, >, aby przejść do pozycji **Tryby projekcji**.
- 3. Naciskaj przyciski ∧, ∨, aby wybrać odpowiednią pozycję.
	- W przypadku wyświetlania obrazu od tyłu przez ekran przezroczysty (zakupiony oddzielnie) wybierz opcję **Projekcja lustrzana**.
	- Jeśli produkt jest zainstalowany na suficie, wybierz opcję **Odwrócona**.
	- Jeśli dla opcji **Tryby projekcji** wybrana zostanie wartość **Projekcja lustrzana**/ **Odwrócona**, ustawienie lewego i prawego głośnika jest zmieniane automatycznie.
	- Dostęp do tej funkcji można uzyskać za pomocą przycisku **MENU**.
	- Naciśnij przycisk **BACK**, aby wyjść z ekranu menu.

### Korzystanie z funkcji Proporcje ekranu

Naciśnij przycisk **RATIO** na pilocie zdalnego sterowania, aby wybrać odpowiedni rozmiar ekranu.

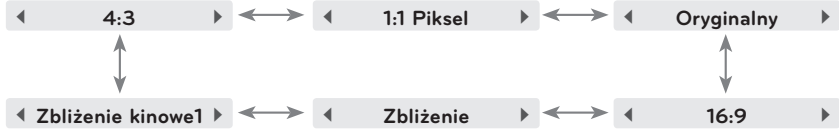

- W zależności od typu sygnału wejściowego niektóre opcje mogą nie być dostępne.
- Dostęp do tej funkcji można uzyskać za pomocą przycisku **MENU**.
- Naciśnij przycisk **BACK**, aby wyjść z ekranu menu.

### Korzystanie z korekcji trapezu

\* Z tej funkcji należy korzystać wtedy, gdy kąt miedzy ekranem i projektorem jest nieprawidłowy i obraz ma kształt trapezu.

- \* Z funkcji **Korekcja trapez** zaleca się korzystać tylko wtedy, gdy ustawienie projektora pod odpowiednim kątem jest niemożliwe.
- 1. Naciśnij przycisk **KEYSTONE** na pilocie zdalnego sterowania.
- 2. Naciskaj przyciski <, >, aby dostosować ustawienia ekranu.
	- Funkcja **Korekcja trapez** może przybierać wartości od **-40** do **40**.
	- Dostęp do tej funkcji można uzyskać za pomocą przycisku **MENU**.
	- Naciśnij przycisk **BACK**, aby wyjść z ekranu menu.

### Funkcja automatycznej konfiguracji

\* Ta funkcja zapewnia najlepszą jakość obrazu wideo przez automatyczne dostosowanie rozmiaru w poziomie i synchronizację obrazu.

\* Funkcja Auto Tracking jest dostępna tylko w przypadku sygnału z wejścia RGB PC.

Naciśnij przycisk **AUTO** na pilocie zdalnego sterowania.

- W przypadku dostosowywania ustawień ekranu pod kątem sygnału wideo z komputera znalezienie optymalnego ustawienia może okazać się niemożliwe. W takim przypadku funkcję **Auto. konfig.** należy uruchomić w czasie, gdy na ekranie jest wyświetlany nieruchomy obraz.
- Dostęp do tej funkcji można uzyskać za pomocą przycisku **MENU**.

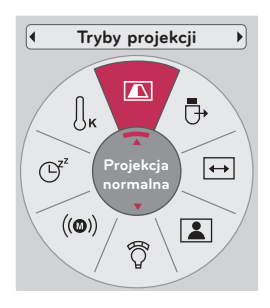

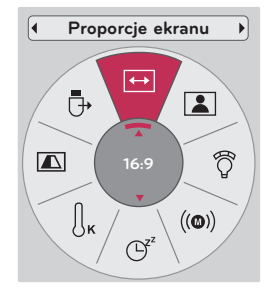

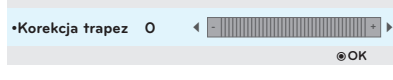

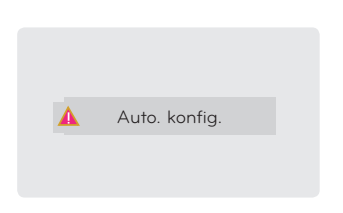

### <span id="page-24-0"></span>Funkcja konfiguracji RGB

- <sup>ꔂ</sup>**Przejdź** <sup>ꕉ</sup> **Cofnij** 1. Naciśnij przycisk **MENU**. Przejdź do menu **EKRAN** za pomocą przycisków ∧, ∨, <, >, a następnie naciśnij przycisk ◉**OK**.
- 2. Naciskaj przyciski ∧, ∨, aby przejść do pozycji **Konfiguracja RGB**, a następnie naciśnij przycisk ◉**OK**.
- 3. Przejdź do odpowiedniej pozycji za pomocą przycisków ∧, ∨, a następnie naciśnij przycisk >.
- 4. Dostosuj ustawienia ekranu za pomocą przycisków ∧, ∨, <, >, a następnie naciśnij przycisk ◉**OK**.
	-
	- **• Rozdzielczość** można ustawić, wybierając jeden z następujących trybów: 768 (1024x768/1280x768/1360x768, 60 Hz) oraz 1050 (1400x1050/1600x1050, 60 Hz).
	- Naciśnij przycisk **BACK**, aby wyjść z ekranu menu.

### Korzystanie z funkcji Cyfrowy Zoom

\* Ta funkcja jest dostępna wyłącznie w trybie RGB. Zmiana źródła lub trybu sygnału wejściowego oraz wyłączenie zasilania spowoduje przywrócenie domyślnych wartości ustawień Zbliżenie -/+ i Pozycja.

### Regulacja zbliżenia

- 1. Naciśnij przycisk **ZOOM** na pilocie zdalnego sterowania.
- 2. Naciskaj przyciski ∧, ∨, aby wybrać opcję **Zbliżenie**.
- 3. Za pomocą przycisków <, > dostosuj wartość opcji **Zbliżenie**.
	- **•** Wartość ustawienia Zbliżenie -/+ można regulować w odstępach co 5%, w przedziale od 100% do 250%.
	- Naciśnij przycisk **BACK**, aby wyjść z ekranu menu.

### Dostosowywanie pozycji

- 1. Naciśnij przycisk **ZOOM** na pilocie zdalnego sterowania.
- 2. Naciskaj przyciski ∧, ∨, aby wybrać opcję **Pozycja**.
- 3. Naciśnij przycisk ◉**OK**. Gdy w prawym dolnym rogu ekranu zobaczysz okno pokazane poniżej, naciskaj przyciski ∧, ∨, <, >, aby dostosować pozycję. Zmiana koloru strzałki na czarny oznacza, że osiągnięto maksymalną wartość i dalsza korekta nie jest możliwa.
	- Ustawienie **Pozycja** jest uaktywniane po określeniu dla ustawienia **Zbliżenie** wartości większej
	- **• niż 105%.** Naciśnij przycisk **BACK**, aby wyjść z ekranu menu.

### Korzystanie z funkcji zatrzymywania ruchomego obrazu (STILL)

- 1. Naciśnij przycisk **STILL** na pilocie zdalnego sterowania.
	- \* Za pomocą tej funkcji można zatrzymywać obraz ruchomy.

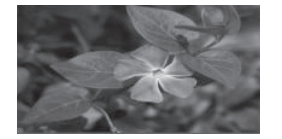

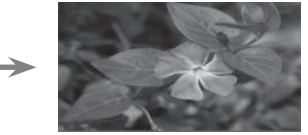

< Obraz ruchomy > < Obraz zatrzymany >

- 2. Aby zakończyć działanie funkcji zatrzymywania ruchomego obrazu, naciśnij dowolny przycisk.
	- \* Funkcja zatrzymywania ruchomego obrazu jest też wyłączana automatycznie po około 10 minutach.

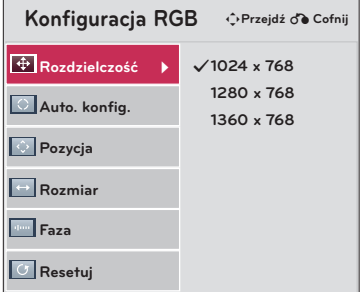

### <span id="page-25-0"></span>**Opcje menu AUDIO**

Regulacja głośności

Naciśnij przycisk **VOLUME** ∧, ∨ na pilocie zdalnego sterowania.

### Funkcja Audio

- 1. Naciśnij przycisk **Q.MENU** na pilocie zdalnego sterowania.
- 2. Naciskaj przyciski <, >, aby przejść do pozycji **Audio**.
- 3. Naciskaj przyciski ∧, ∨, aby wybrać odpowiednią pozycję.

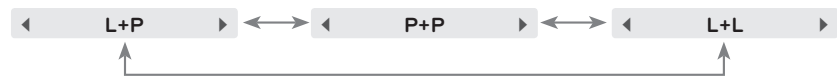

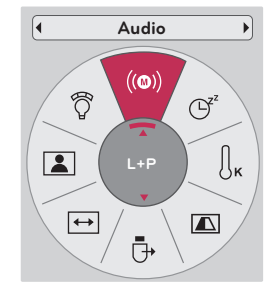

ꔂ**Przejdź** ꔉ**OK**

m.

- Ta funkcja jest dostępna po podłączeniu słuchawek.
- Naciśnij przycisk **BACK**, aby wyjść z ekranu menu.

### Regulacja balansu głośników

\* Ta opcja pozwala dostosować ustawienia dźwięku głośnika z lewej i prawej strony do preferencji użytkownika i warunków w pomieszczeniu.

- 1. Naciśnij przycisk **MENU**. Przejdź do menu **AUDIO** za pomocą przycisków ∧, ∨, <, >, a następnie naciśnij przycisk ◉**OK**.
- 2. Naciskaj przyciski ∧, ∨, aby przejść do pozycji **Balans**, a następnie naciśnij przycisk ◉**OK**.
- 3. Naciskaj przyciski <, >, aby dostosować balans dźwięku, a następnie naciśnij przycisk ◉**OK**.
	- Naciśnij przycisk **BACK**, aby wyjść z ekranu menu.

### Regulacja poziomu tonów wysokich

\* Ta opcja pozwala dostosować ustawienia wysokich tonów do preferencji użytkownika i warunków w pomieszczeniu.

- 1. Naciśnij przycisk **MENU**. Przejdź do menu **AUDIO** za pomocą przycisków ∧, ∨, <, >, a następnie naciśnij przycisk ◉**OK**.
- 2. Naciskaj przyciski ∧, ∨, aby przejść do pozycji **Tony wysokie**, a następnie naciśnij przycisk ◉**OK**.
- 3. Naciskaj przyciski  $\lt$ ,  $\gt$ , aby dostosować ustawienia wysokich tonów, a następnie naciśnij przycisk ◉**OK**.
	- Naciśnij przycisk **BACK**, aby wyjść z ekranu menu.

### Regulacja poziomu tonów niskich

\* Ta opcja pozwala dostosować ustawienia wysokich tonów do preferencji użytkownika i warunków w pomieszczeniu.

- 1. Naciśnij przycisk **MENU**. Przejdź do menu **AUDIO** za pomocą przycisków ∧, ∨, <, >, a następnie naciśnij przycisk ◉**OK**.
- 2. Naciskaj przyciski ∧, ∨, aby przejść do pozycji **Tony niskie**, a następnie naciśnij przycisk ◉**OK**.
- 3. Naciskaj przyciski <, >, aby dostosować ustawienia wysokich tonów, a następnie naciśnij przycisk ◉**OK**.
	- Naciśnij przycisk **BACK**, aby wyjść z ekranu menu.

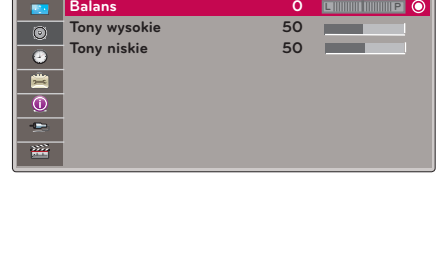

**Głośność 10**

**AUDIO**

 $\odot$ 

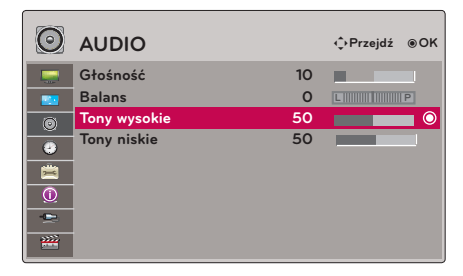

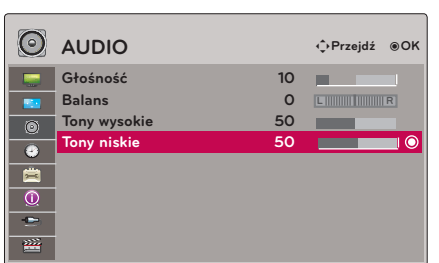

### <span id="page-26-0"></span>**Opcje menu CZAS**

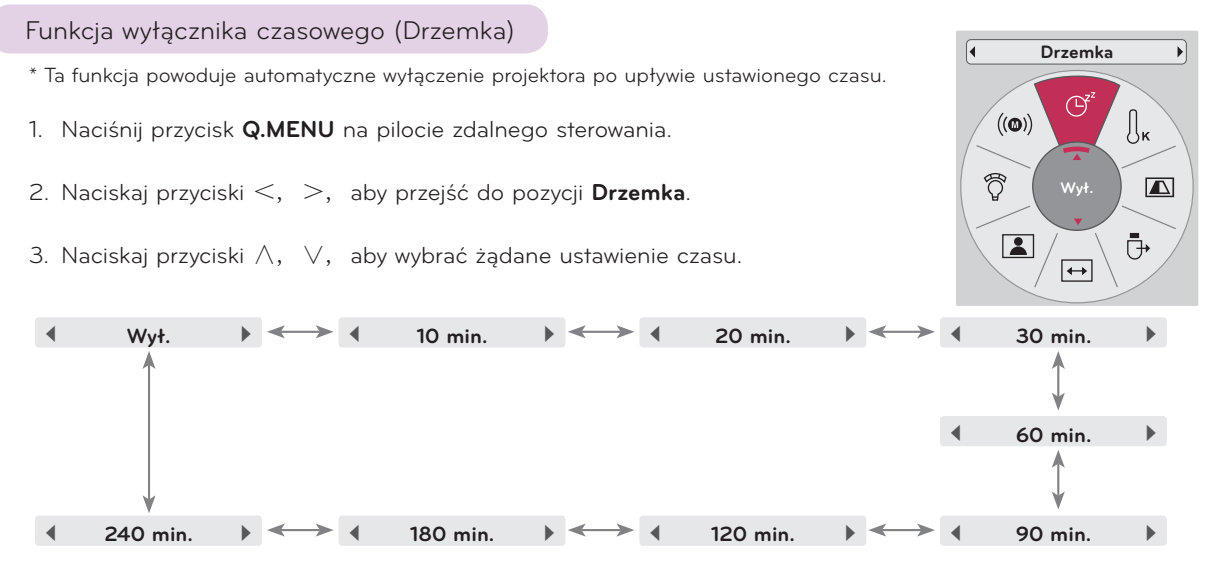

- Dostęp do tej funkcji można uzyskać za pomocą przycisku **MENU**.
- Naciśnij przycisk **BACK**, aby wyjść z ekranu menu.

### Funkcja automatycznego wyłączenia

- \* Ta funkcja powoduje automatyczne wyłączenie projektora po upływie określonego czasu, gdy nie dociera do niego żaden sygnał.
- 1. Naciśnij przycisk **MENU**. Przejdź do menu **CZAS** za pomocą przycisków ∧, ∨, <, >, a następnie naciśnij przycisk ◉**OK**.
- 2. Naciskaj przyciski ∧, ∨, aby przejść do pozycji **Aut. wył.**, a następnie naciśnij przycisk ◉**OK**.
- 3. Przejdź do wybranej pozycji za pomocą przycisków  $\wedge$ , ∨, a następnie naciśnij przycisk ◉**OK**.
	- Naciśnij przycisk **BACK**, aby wyjść z ekranu menu.

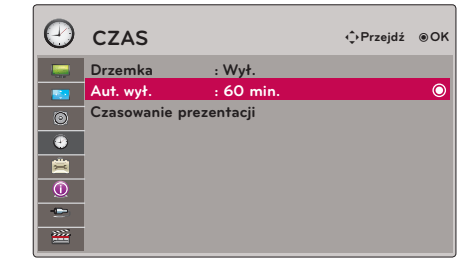

### <span id="page-27-0"></span>Funkcja Czasowanie prezentacji

- 1. Naciśnij przycisk **TIMER** na pilocie zdalnego sterowania.
- 2. Naciskaj przyciski ∧, ∨, aby wybrać opcję **Alarm interwałowy** lub **Timer**.
- 3. Naciskaj przyciski  $\lt$ ,  $>$ , aby wybrać ustawienie czasu.
- 4. Funkcja zacznie działać o wybranej godzinie.
	- Funkcja Alarm interwałowy: po wybraniu konkretnego czasu jest on wyświetlany w minutach. Po upływie 1 minuty pozostały czas jest przez 5 sekund wyświetlany w prawym dolnym rogu ekranu, po czym znika. Podczas wyświetlania pozostałego czasu inne okna menu ekranowego są zamknięte. Gdy zostanie osiągnięty ustawiony czas, komunikat "O minut" miga dziesięciokrotnie, w odstępie co sekundę, po czym znika.
	- Funkcja Timer: po wybraniu konkretnego czasu jest on wyświetlany w minutach (') i sekundach ("). Mimo iż pozostałe okna menu ekranowego są widoczne, po ich zamknięciu na ekranie znów pojawia się pozostały czas. Gdy zostanie osiągnięta ustawiony czas, komunikat 0' 00" miga dziesięciokrotnie, w odstępie co sekundę, po czym znika.
- 5. Jeśli z powodu skorzystania z innych menu ustawiony czas zniknie z ekranu, naciśnij przycisk TIMER na pilocie zdalnego sterowania, aby znów go wyświetlić.
	- Funkcji Alarm Interwałowy i Timer nie można używać jednocześnie.
	- Funkcja Alarm Interwałowy może przyjmować wartości od 5 do 60 w odstępach co 5 minut (Wył., 5, 10, 15, 20,...... 55, 60 minut).
	- Funkcja Timer może przyjmować wartości od 1 do 10 minut w odstępach co 1 minutę oraz od 10 do 60 minut w odstępach co 5 minut (Wył., 1, 2, 3, 4,.............. 8, 9, 10, 15, 20, 25,.............. 55, 60 minut).
	- Naciśnij przycisk **BACK**, aby wyjść z ekranu menu.

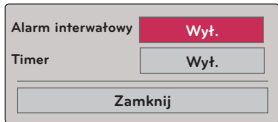

### <span id="page-28-0"></span>**Opcje menu OPCJE**

### Wybór języka

- 1. Naciśnij przycisk **MENU**. Przejdź do menu **OPCJE** za pomocą przycisków ∧, ∨, <, >, a następnie naciśnij przycisk ◉**OK**.
- 2. Naciskaj przyciski ∧, ∨, aby przejść do pozycji **Język menu**, a następnie naciśnij przycisk ◉**OK**.
- 3. Przejdź do odpowiedniej pozycji za pomocą przycisków  $\wedge$ ,  $\vee$ , <, >, a następnie naciśnij przycisk ◉**OK**.
	- Menu ekranowe będzie wyświetlane w wybranym języku.
	- Naciśnij przycisk **BACK**, aby wyjść z ekranu menu.

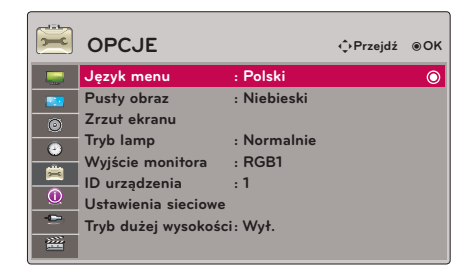

### Korzystanie z funkcji wyświetlania pustego ekranu

- \* Ta funkcja może być przydatna, aby skupić uwagę publiczności podczas prezentacji, spotkań itp.
- 1. Naciśnij przycisk **BLANK** na pilocie zdalnego sterowania.
	- Ekran powróci do koloru tła.
	- Kolor tła można wybrać. (Patrz sekcja "Wybór obrazu wyświetlanego na pustym ekranie").
- 2. Aby przerwać działanie funkcji wyświetlania pustego ekranu, naciśnij dowolny przycisk.
	- Aby na chwilę wyłączyć lampę, naciśnij przycisk **BLANK** na pilocie zdalnego sterowania. Pamiętaj, że nie wolno zasłaniać obiektywu projektora żadnymi przedmiotami, gdy urządzenie pracuje, gdyż może to spowodować ich nagrzanie, deformację, a nawet pożar.

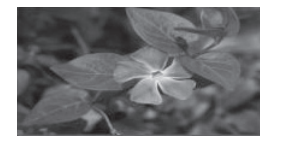

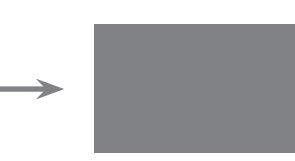

### Wybór obrazu wyświetlanego na pustym ekranie

- 1. Naciśnij przycisk **MENU**. Przejdź do menu **OPCJE** za pomocą przycisków ∧, ∨, <, >, a następnie naciśnij przycisk ◉**OK**.
- 2. Naciskaj przyciski ∧, ∨, aby przejść do pozycji **Pusty obraz**, a następnie naciśnij przycisk ◉**OK**.
- 3. Przejdź do wybranej pozycji za pomocą przycisków  $\wedge$ ,  $\vee$ , a następnie naciśnij przycisk ◉**OK**.

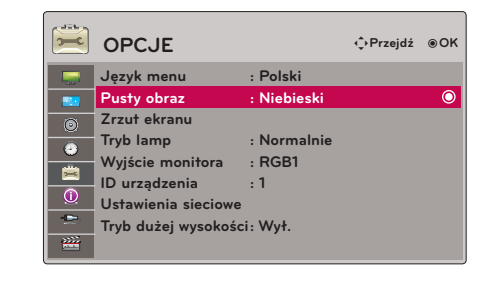

- Obraz wyświetlany na pustym ekranie zostanie zmieniony zgodnie z wybranym ustawieniem.
- Jeżeli nie ma żadnego zapisanego obrazu, wybór pozycji **Zachowany obraz** spowoduje wyświetlenie logo.
- Naciśnij przycisk **BACK**, aby wyjść z ekranu menu.

### <span id="page-29-0"></span>Funkcja wykonywania zrzutu ekranu

- 1. Naciśnij przycisk **MENU**. Przejdź do menu **OPCJE** za pomocą przycisków  $\wedge$ ,  $\vee$ ,  $\leq$ ,  $\geq$ , a następnie naciśnij przycisk ◉**OK**.
- 2. Naciskaj przyciski ∧, ∨, aby przejść do pozycji **Zrzut ekranu**, a następnie naciśnij przycisk ◉**OK**.
	- Tę funkcję można wybrać jedynie w przypadku, gdy dostępny jest sygnał wejściowy.
	- Wykonanie zrzutu ekranu może zająć do 2 minut.
	- Naciśnij przycisk **BACK**, aby wyjść z ekranu menu.

### Dostosowywanie jasności obrazu

- 1. Naciśnij przycisk **Q.MENU** na pilocie zdalnego sterowania.
- 2. Naciskaj przyciski <, >, aby przejść do pozycji **Tryb lamp**.
- 3. Naciskaj przyciski <, >, aby wybrać opcję **Normalnie** lub **Eco Mode**.
	- Ta funkcja nie jest dostępna w trybie 3D oraz w przypadku nagrzania lampy do temperatury powyżej 35°C.
	- Dostęp do tej funkcji można uzyskać za pomocą przycisku **MENU**.
	- Naciśnij przycisk **BACK**, aby wyjść z ekranu menu.

### Korzystanie z funkcji Wyjście monitora

- \* Można wybrać dowolne wejście RGB (1 lub 2).
- 1. Naciśnij przycisk **MENU**. Przejdź do menu **OPCJE** za pomocą przycisków ∧, ∨, <, >, a następnie naciśnij przycisk ◉**OK**.
- 2. Naciskaj przyciski ∧, ∨, aby przejść do pozycji **Wyjście monitora**, a następnie naciśnij przycisk ◉**OK**.
- 3. Naciskaj przyciski <, >, aby wybrać opcję **RGB1, RGB2** lub **Auto**.
	- Tryb **Auto** powoduje automatyczne wyświetlanie obrazu aktualnie odbieranego w trybie **RGB1** lub **RGB2**.
	- Naciśnij przycisk **BACK**, aby wyjść z ekranu menu.

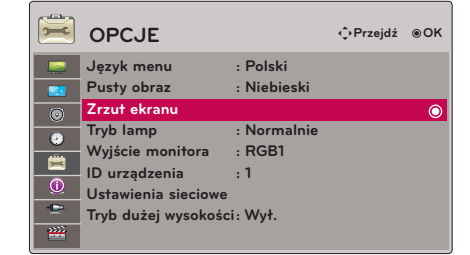

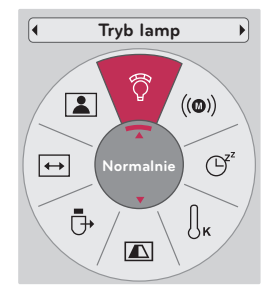

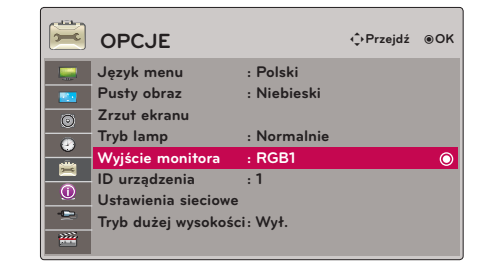

### <span id="page-30-0"></span>Ustawianie numeru identyfikacyjnego urządzenia

- 1. Naciśnij przycisk **MENU**. Przejdź do menu **OPCJE** za pomocą przycisków ∧, ∨, <, >, a następnie naciśnij przycisk ◉**OK**.
- 2. Naciskaj przyciski ∧, ∨, aby przejść do pozycji **ID urządzenia**, a następnie naciśnij przycisk ◉**OK**.
- 3. Naciskaj przyciski <, >, aby wybrać numer. Naciśnij przycisk ◉**OK**, aby zapisać wybrany numer.
	- Dopuszczalne są identyfikatory z zakresu od 1 do 99.
	- Pilot zdalnego sterowania będzie obsługiwał wyłącznie projektor o określonym numerze identyfikacyjnym.
	- Naciśnij przycisk **BACK**, aby wyjść z ekranu menu.

### Podłączanie za pomocą komunikacji szeregowej

- Połącz port szeregowy komputera z gniazdem RS-232C na panelu tylnym projektora.<br>• Przewód RS-232C nie jest dostarczany w zestawie z projektorem
- Przewód RS-232C nie jest dostarczany w zestawie z projektorem.

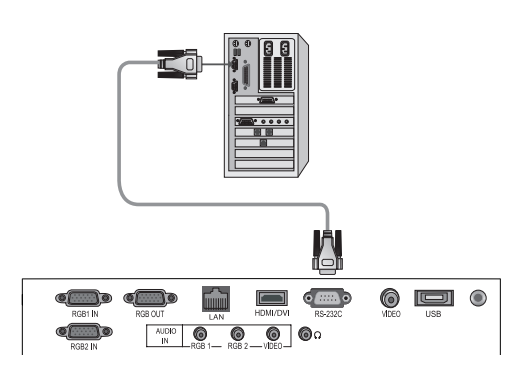

• Użyj przewodu RS232C w celu zewnętrznego sterowania projektorem (patrz rys. 1).

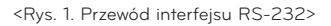

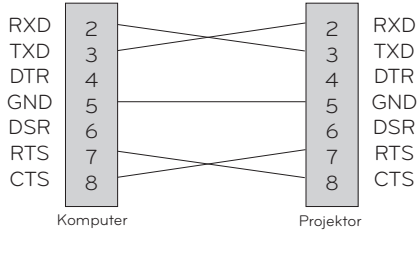

\* Styki 1 i 9 bez połączenia

### **Konfiguracja parametrów komunikacji**

- Szybkość transmisji: 9600 b/s (UART)
- Długość danych: 8 bitów
- Parzystość: brak
- Bity stopu: 1 bit
- Sterowanie przepływem: brak
- Kod komunikacji: ASCII

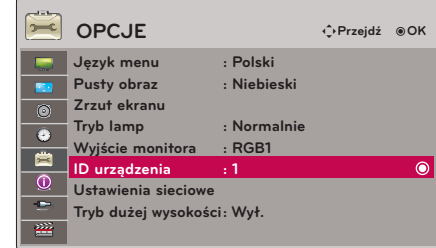

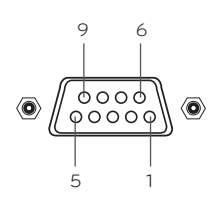

### **Wykaz poleceń**

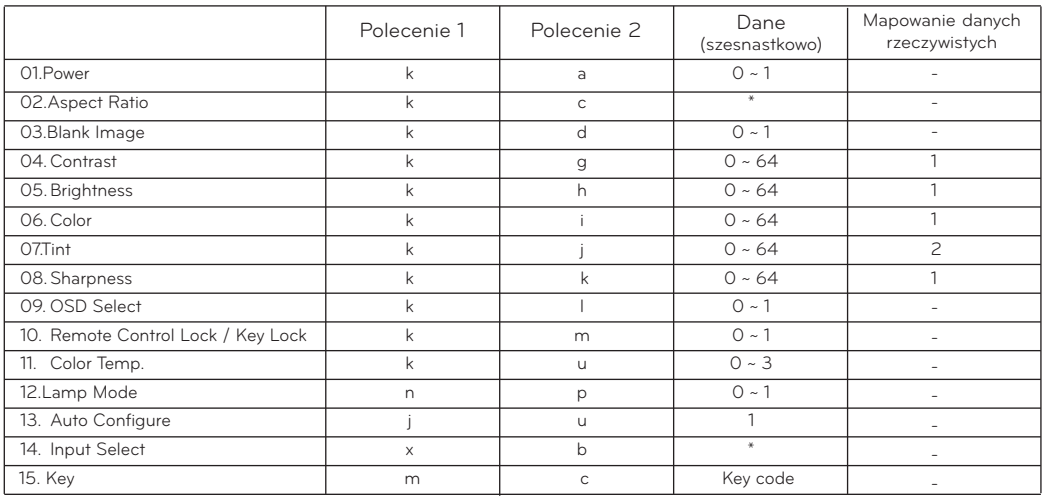

\* W przypadku danych oznaczonych symbolem [\*] zalecamy zapoznanie się ze szczegółowymi informacjami.

### **Protokół komunikacji**

\* Mapowanie danych rzeczywistych 1

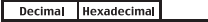

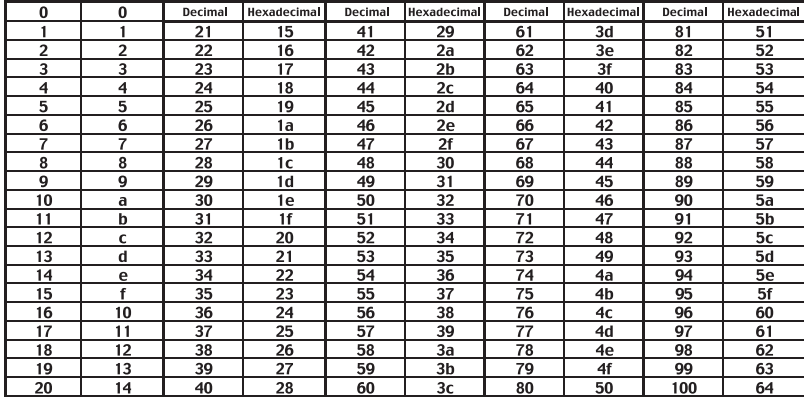

#### \* Mapowanie danych rzeczywistych 2

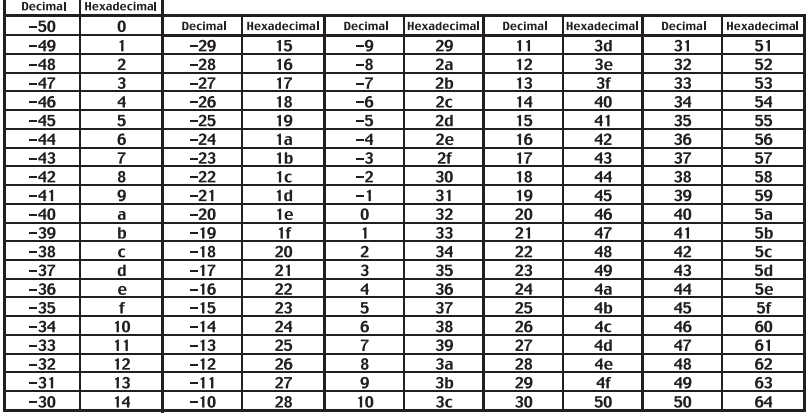

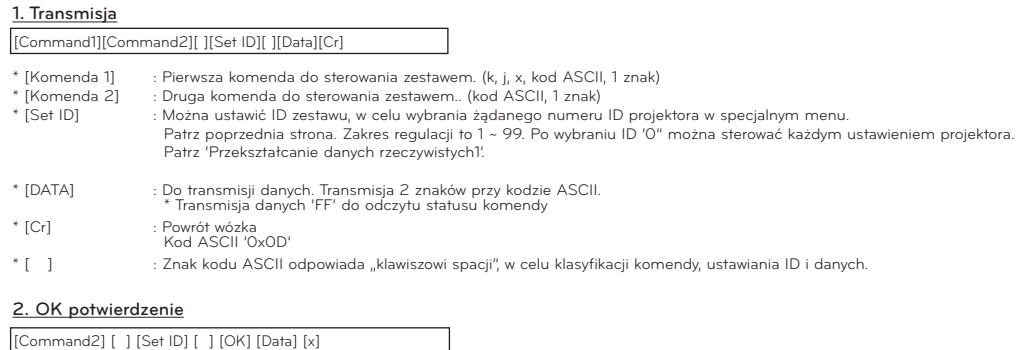

\* Projektor transmituje ACK (potwierdzenie) na podstawie tego formatu podczas odbierania zwykłych danych. Wtedy, jeżeli dane są w trybie odczytu, oznacz to aktualny status danych.

Jeśli dane są w trybie zapisu, powraca do danych komputera.

#### 3. Błąd potwierdzenia

[Command2] [ ] [Set ID] [ ] [NG] [Data] [x]

\* Projektor transmituje ACK (potwierdzenie) na podstawie tego formatu podczas odbierania niezwykłych danych lub błędu komunikacyjnego.

Dane : [1]: kod nielegalny (Ta komenda nie jest obsługiwana)

[2]: funkcja nieobsługiwana(Ta funkcja nie działa.)

[3]: zaczekaj i spróbuj ponownie (spróbować ponownie za kilka minut.)

### **01. Zasilanie (komenda: ka) 02. Współczynnik kształtu (komenda: kc)**

→ Do sterowania włączaniem i wyłączaniem proejktora.

#### **Transmisja**

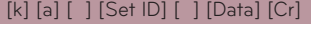

Dane 0: Power Off (Wyłączanie) 1: Power On (Włączanie)

Ack

### [a] [ ] [Set ID] [ ] [OK] [Data] [x]

Dane 0: Power Off (Wyłączanie) 1: Power On (Włączanie)

→ Aby pokazać status Wł./wył.

### Transmisja

### [k] [a] [ ] [Set ID] [ ] [FF] [Cr]

Ack

Dane 0: Power Off (Wyłączanie) [a] [ ] [Set ID] [ ] [OK] [Data] [x]

1: Power On (Włączanie)

\* W takim przypadku, gdy inne funkcje transmitują dane '0xFF' na podstawie tego formatu, dane potwierdzenia wskazują bieżący status każdej funkcji.

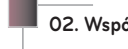

→ Aby wyregulować format ekranu.

**Transmisja** 

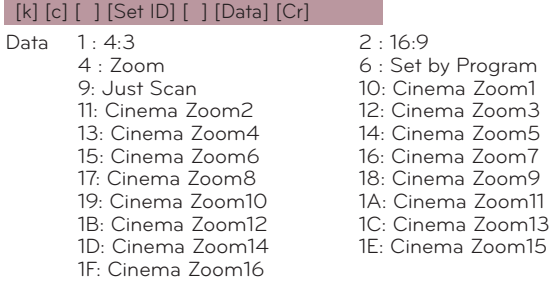

### Ack

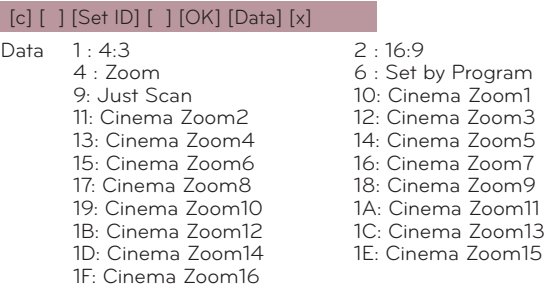

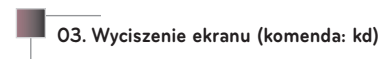

→ Aby wybrać wł/wył. Wyciszenia ekranu

#### **Transmisja**

#### [k] [d] [ ] [Set ID] [ ] [Data] [Cr]

Dane 0: Wyciszenie ekranu włączony (obraz włączony) 1: Wyciszenie ekranu wyłączony (obraz wyłączony)

### Ack

### [d] [ ] [Set ID] [ ] [OK] [Data] [x]

Dane 0: Wyciszenie ekranu włączony (obraz włączony) 1: Wyciszenie ekranu wyłączony (obraz wyłączony)

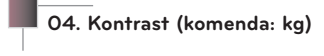

→ Aby wyregulować kontrast ekranu

### Transmisja

[k] [g] [ ] [Set ID] [ ] [Data] [Cr]

Dane Min : 0 ~ Maks.: 64

### Ack

### [g] [ ] [Set ID] [ ] [OK] [Data] [x]

Dane Min : 0 ~ Maks.: 64

\* Patrz 'Przekształcanie danych rzeczywistych1'.

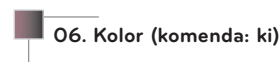

#### → Aby wyregulować kolor ekranu. (Wideo/składowa)

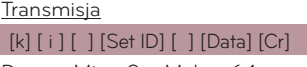

Dane Min : 0 ~ Maks.: 64

Ack

### [ i ] [ ] [Set ID] [ ] [OK] [Data] [x]

Dane Min : 0 ~ Maks.: 64

\* Patrz 'Przekształcanie danych rzeczywistych1'.

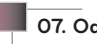

### **07. Odcień (komenda: kj)**

 $\rightarrow$  Aby wyregulować odcień ekranu. (Wideo/składowa 60Hz lub sygnał NTSC)

### **Transmisja**

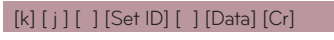

Dane Czerwony: 0 ~ Zielony : 64

### Ack

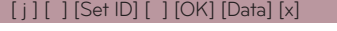

Dane Czerwony: 0 ~ Zielony : 64

\* Patrz 'Przekształcanie danych rzeczywistych1'.

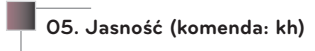

**Transmisja** 

#### [k] [h] [ ] [Set ID] [ ] [Data] [Cr]

Dane Min : 0 ~ Maks.: 64

### Ack

### [h] [ ] [Set ID] [ ] [OK] [Data] [x]

Dane Min : 0 ~ Maks.: 64

\* Patrz 'Przekształcanie danych rzeczywistych1'.

### **08. Ostrość (komenda: kk)**

→ Aby wyregulować ostrość ekranu. (Wideo/składowa)

#### **Transmisja**

[k] [k] [ ] [Set ID] [ ] [Data] [Cr]

Dane Min : 0 ~ Maks.: 64

### Ack

### [k] [ ] [Set ID] [ ] [OK] [Data] [x]

Dane Min : 0 ~ Maks.: 64

\* Patrz 'Przekształcanie danych rzeczywistych1'.

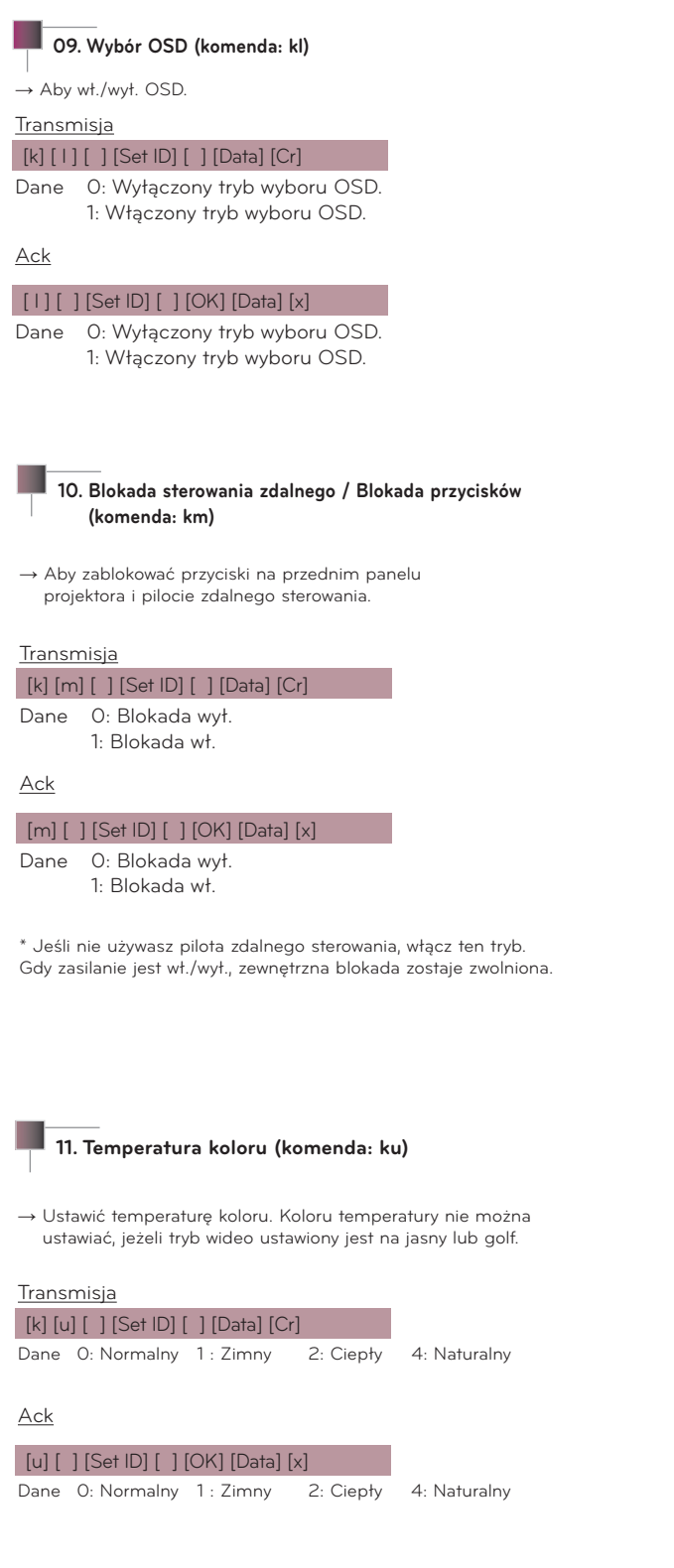

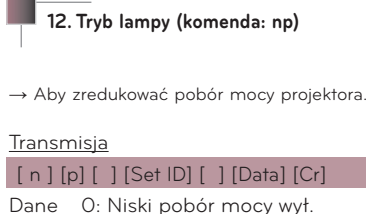

1: Niski pobór mocy wł.

#### Ack

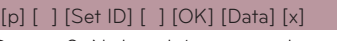

Dane 0: Niski pobór mocy wył. 1: Niski pobór mocy wł.

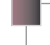

### **13. Automatyczna konfiguracja (komenda: ju)**

→ Aby automatycznie ustawić pozycję i zminimalizować drganie obrazu. Działa tylko w trybie RGB.

### Transmisja

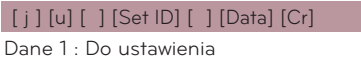

### Ack

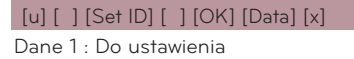

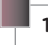

### **14. Wybór wejścia (komenda: xb)**

→ Aby wybrać źródło wejścia dla zestawu

Transmisja

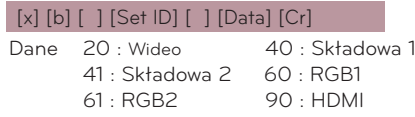

#### Ack

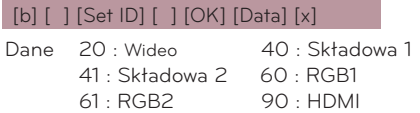

15. Klucz (komenda: mc)

 $\rightarrow$  Aby wysłać klucz kodu zdalnego sterowania IR.

**Transmisja** 

[m] [c] [ ] [Set ID] [ ] [Data] [Cr]

Dane Klucz kodu

Ack

[c] [ ] [Set ID] [ ] [OK] [Data] [x]

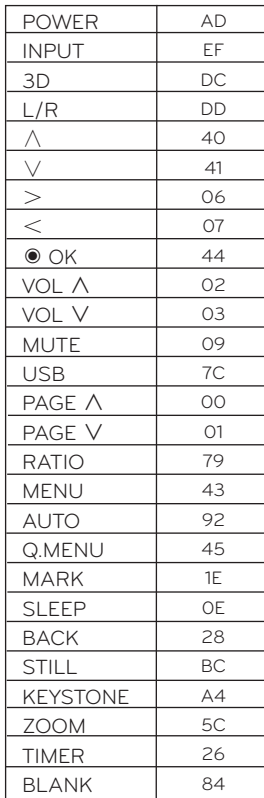

<span id="page-36-0"></span>Konfiguracja sieci

### < UWAGA >

- Do podłączania tego projektora należy użyć standardowego przewodu sieci LAN kategorii 5 (lub wyższej) zakończonego złączami RJ-45.
- Wiele problemów związanych z połączeniem sieciowym występujących na etapie jego konfiguracji można rozwiązać przez zresetowanie routera lub modemu. Po podłączeniu odtwarzacza do sieci domowej szybko wyłącz zasilanie i/lub odłącz przewód zasilający routera lub modemu. Następnie ponownie włącz go i/lub podłącz przewód zasilający.
- Do połączenia z tym projektorem wymagany jest port LAN 10 Base-T lub 100 Base-TX. Jeśli usługa dostępu do Internetu nie umożliwia korzystania z takiego połączenia, podłączenie projektora będzie niemożliwe.
- Aby nawiązać połączenie z routerem bezprzewodowym, wymagany jest router obsługujący łączność bezprzewodową i funkcja ta musi być w nim włączona.
- Aby nawiązać połączenie z routerem bezprzewodowym, należy sprawdzić jego identyfikator SSID i ustawienia zabezpieczeń. Informacje dotyczące identyfikatora SSID i ustawień zabezpieczeń routera bezprzewodowego można znaleźć w jego instrukcji obsługi.
- W trybie ad-hoc połączenie z niektórymi urządzeniami (np. komputerami przenośnymi) może nie być możliwe.
- Sposób podłączania może być różny w zależności od producenta routera bezprzewodowego.

### < Jak podłączyć >

Połącz port **LAN** projektora z portem LAN komputera lub z siecią przy pomocy przewodu sieci LAN (przewód krosowy).

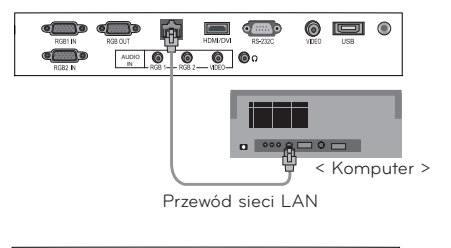

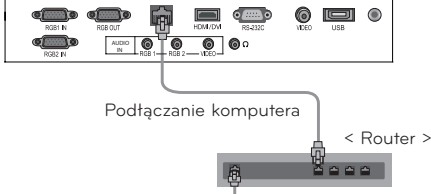

### <span id="page-37-0"></span>< Jak korzystać >

- 1. Naciśnij przycisk **MENU**. Przejdź do menu **OPCJE** za pomocą przycisków ∧, ∨, <, >, a następnie naciśnij przycisk ◉**OK**.
- 2. Naciskaj przyciski ∧, ∨, aby przejść do pozycji **Ustawienia sieciowe**, a następnie naciśnij przycisk ◉**OK**.
- 3. Naciskaj przyciski <, >, aby w ustawieniu **LAN** wybrać wartość **Wł.**
- 4. Naciskaj przyciski ∧, ∨, aby przejść do pozycji **Automatyczne ustawianie IP** lub **Ręczne ustawianie IP**, a następnie naciśnij przycisk ◉**OK**.
	- W większości przypadków należy wybrać ustawienie automatyczne. Jeśli w sieci jest używany router, przypisze on adres IP automatycznie.
	- W przypadku standardowego komputera należy wybrać opcję Ręczne ustawianie IP.
		- Konfiguracja komputera: wybierz ustawienia protokołu IP (TCP/IP) komputera, jakie wydają Ci się najbardziej odpowiednie.
		- Konfiguracja projektora: ustaw **Adres IP** zgodnie z formatem adresu IP komputera, a następnie wprowadź taką samą **Bramę sieciową**, jaka została ustawiona dla komputera, i wybierz pozycję **Zamknij**.
		- Szczegółowe informacje dotyczące konfiguracji sieci można znaleźć w instrukcji aplikacji eZ-Net Manager.
		- :: Przykład ::

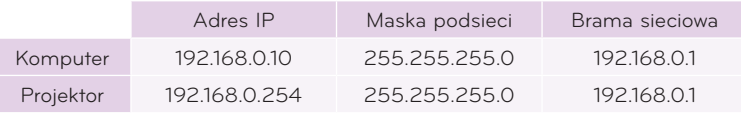

**OPCJE** ꔂ**Przejdź** ꔉ**OK Sieć nie jest skonfigurowana. Język menu : Polski Czy chcesz dokonać konfiguracji?**  $\overline{\phantom{a}}$ **Pusty obraz Zrzut ekranu**  $\circledcirc$ LAN **<sup>4</sup>** Wył. **Tryb lamp : Normalnie**  $\bullet$ **Wyjście monitora Automatyczne ustawianie IP** ė. **ID urządzenia : 1 Ręczne ustawianie IP**  $\overline{\mathbb{O}}$ **Ustawienia siecio**  $\mathbf{C}(\mathbf{r})$ **Tryb dużej wysokoś Zamknij** 座

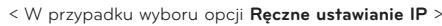

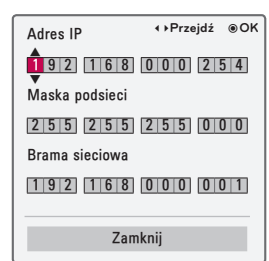

- Jeśli mimo ustawienia odpowiednich parametrów w sekcji **Ustawienia sieciowe** połączenie nie działa, sprawdź połączenie z siecią. Sprawdź, czy przewód sieci LAN jest prawidłowo podłączony.
- Jeśli proces konfiguracji sekcji **Ustawienia sieciowe** nie zostanie ukończony, funkcje sieci mogą nie działać poprawnie.
- **• Automatyczne ustawianie IP**: wybierz tę opcję, jeśli w przewodowej sieci lokalnej jest serwer DHCP (Dynamic Host
	- Configuration Protocol); projektorowi zostanie automatycznie przydzielony adres IP. Adres IP zostanie określony automatycznie. W zależności od modelu komputera oraz w przypadku zainstalowania zapory firewall połączenie z serwerem DHCP może nie być możliwe.
	- **Ręczne ustawianie IP**: wybierz tę opcję, jeśli w sieci nie ma serwera DHCP i adres IP ma zostać skonfigurowany ręcznie.
- Naciśnij przycisk **BACK**, aby wyjść z ekranu menu.

### Tryb dużej wysokości

\* Tryb dużej wysokości jest przeznaczony do użytkowania urządzenia na wysokości przekraczającej 1200 m.

- 1. Naciśnij przycisk **MENU**. Przejdź do menu **OPCJE** za pomocą przycisków ∧, ∨, <, >, a następnie naciśnij przycisk ◉**OK**.
- 2. Naciskaj przyciski ∧, ∨, aby przejść do pozycji **Tryb dużej wysokości**, a następnie naciśnij przycisk ◉**OK**.
- 3. Naciskaj przyciski <, >, aby przejść do pozycji **Wł.**, a następnie naciśnij przycisk ◉**OK**.
	- Naciśnij przycisk **BACK**, aby wyjść z ekranu menu.

# **Opcje menu INFORMACJA**

- 1. Naciśnij przycisk **MENU**. Przejdź do menu **INFORMACJA** za pomocą przycisków ∧, ∨, <, >, a następnie naciśnij przycisk ◉**OK**.
- 2. Funkcja umożliwia wyświetlenie aktualnych informacji dotyczących projektora.
	- Naciśnij przycisk **BACK**, aby wyjść z ekranu menu.

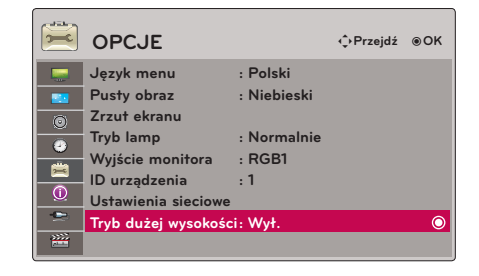

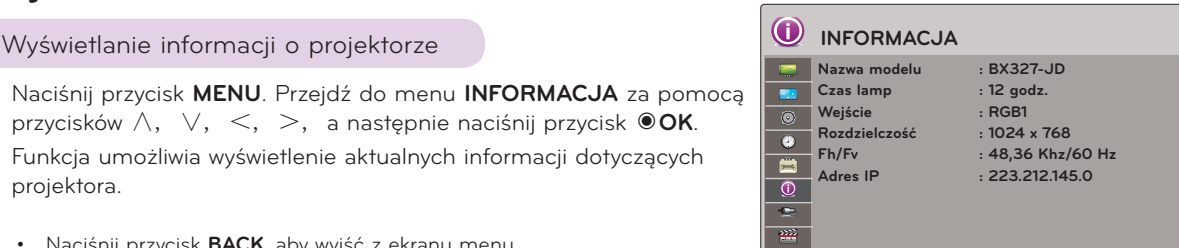

# <span id="page-38-0"></span>**USB**

\* Obraz widoczny na ilustracji może się różnić od obrazu wyświetlanego przez projektor.

### **Korzystanie z urządzeń USB**

### Podłączanie urządzenia USB

- \* W momencie podłączenia urządzenia USB ekran widoczny na ilustracji zostanie wyświetlony automatycznie. W urządzeniach USB nie można tworzyć nowych folderów ani usuwać istniejących.
- 1. Urządzenie USB należy podłączyć do portu USB z tyłu produktu.
- 2. Menu główne programu DivX zostanie wyświetlone automatycznie.

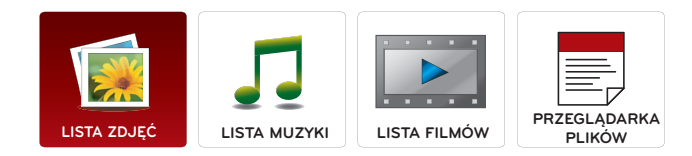

### Odłączanie urządzenia USB

- \* Aby odłączyć urządzenie USB, należy wybrać polecenie "Odłącz".
- 1. Naciśnij przycisk **Q.MENU** na pilocie zdalnego sterowania.
- 2. Naciskaj przyciski <, >, aby przejść do pozycji **Nośnik USB**.
- 3. Naciśnij przycisk ◉**OK** na pilocie zdalnego sterowania.
	- Po wybraniu pozycji **Wyjmowanie USB** nie będzie można odczytać danych zapisanych w pamięci USB. Należy wtedy odłączyć pamięć USB i podłączyć ją ponownie.
	- Naciśnij przycisk **BACK**, aby wyjść z ekranu menu.

### Uwagi dotyczące urządzeń USB

- ► Rozpoznawane są tylko urządzenia typu pamięć USB.
- ► Jeżeli urządzenie pamięci masowej USB zostanie podłączone poprzez koncentrator USB, wówczas nie będzie obsługiwane.
- ► Urządzenia pamięci masowej USB wykorzystujące programy do automatycznego rozpoznawania mogą nie być obsługiwane.
- ► Urządzenie pamięci masowej USB wykorzystujące własny sterownik może nie zostać rozpoznane.
- Szybkość rozpoznania urządzenia USB może być różna w zależności od urządzenia.
- ► Nie wolno wyłączać projektora ani odłączać urządzenia USB podczas korzystania z podłączonego urządzenia USB. Jeżeli tego typu urządze-<br>nie zostanie nagle odłączone, wówczas zapisane pliki lub samo urządzenie mogą ulec u
- ► Nie zaleca się korzystania z urządzeń pamięci masowej USB, które były przerabiane przy pomocy komputera PC. Odtworzenie danych z<br>takiej pamięci może być niemożliwe, poza tym może to spowodować awarię urządzenia. Zaleca masowej USB z zapisanymi zwykłymi plikami z muzyką, obrazami, filmami lub tekstem.
- ► Można używać wyłącznie urządzeń pamięci masowej USB sformatowanych w systemie plików obsługiwanym przez system operacyjny Windows, czyli FAT16, FAT32 oraz NTFS. Urządzenia pamięci sformatowane w inny sposób, nieobsługiwany przez system Windows, mogą nie być rozpoznawane.
- W przypadku urządzeń USB wymagających zewnętrznego zasilania należy podłączyć zewnętrzne źródło zasilania. W przeciwnym razie urzą-<br>dzenie może nie zostać rozpoznane.
- ► Urządzenie pamięci USB należy podłączyć przy użyciu przewodu USB dostarczonego przez producenta. W razie użycia przewodu innego niż dostarczony przez producenta lub zbyt długiego przewodu USB urządzenie może nie zostać rozpoznane.
- ► Niektóre urządzenia pamięci masowej USB mogą nie być obsługiwane lub mogą działać nieprawidłowo.
- Jeżeli nazwa folderu lub pliku będzie zbyt długa, wówczas może ona nie być rozpoznawana lub wyświetlana.
- ► Metoda porządkowania plików w urządzeniu pamięci masowej USB jest podobna do metody używanej w systemie Windows XP. Rozpoznawane są nazwy plików składające się z nie więcej niż 100 angielskich znaków.
- Przed podłączeniem urządzenia USB zaleca się wykonanie kopii zapasowych ważnych plików, ponieważ dane zapisane w pamięci USB mogą ulec uszkodzeniu. Odpowiednie zarządzanie danymi jest obowiązkiem użytkownika, a producent nie odpowiada za żadne szkody powstałe w wyniku ich utraty.
- Nie zaleca się korzystania z zewnętrznych dysków twardych USB o pojemności większej niż 1 TB oraz pamięci USB o pojemności większej niż 32 GB. Urządzenia o większej pojemności niż zalecana mogą nie być obsługiwane prawidłowo.
- ► Funkcja usuwania jest obsługiwana tylko w systemie plików FAT32.
- ► Jeżeli urządzenie pamięci masowej USB nie działa prawidłowo, należy spróbować ją odłączyć, a następnie ponownie podłączyć.
- ► Jeżeli zewnętrzny dysk twardy USB wyposażony w funkcję oszczędzania energii nie działa, należy go wyłączyć a następnie ponownie włączyć.
- Pamięci USB o niższym standardzie niż USB 2.0 są również obsługiwane. Mogą one jednak nie działać prawidłowo w trybie listy filmów. Jeżeli urządzenie pamięci USB ma wiele partycji lub jeżeli używany jest czytnik wielu kart USB, można korzystać maksymalnie z 4 partycji lub kart pamięci.
- Szybkość wykrywania urządzeń pamięci USB jest różna w zależności od urządzenia.
- Jeżeli urządzenie USB zostanie podłączone w trybie czuwania, określony dysk twardy zostanie automatycznie załadowany po włączeniu pro-<br>jektora.
- ► Niektóre urządzenia pamięci masowej USB mogą nie być obsługiwane lub mogą działać nieprawidłowo.

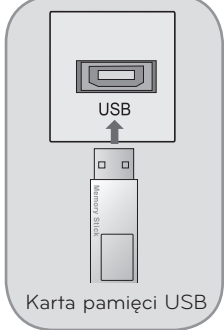

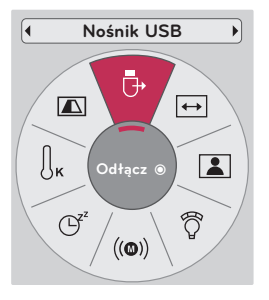

<span id="page-39-0"></span>Ta opcja umożliwia odtwarzanie plików fotograficznych (\*.jpg), zapisanych w urządzeniu USB. Przedstawiony tutaj widok ekranu może się różnić od wyświetlanego przez urządzenie. Ilustracje pełnią funkcję pomocniczą i pomagają obsługiwać projektor.

Obsługiwane pliki zdjęć (\*.JPEG) Baseline: 64 x 64 ~ 15360 x 8640 Progressive: 64 x 64 ~ 1920 x 1440

- Obsługiwane są wyłącznie pliki JPEG.
- Nieobsługiwane pliki są wyświetlane w postaci wcześniej zdefiniowanej ikony.

### Elementy ekranu

- 1. Przejście do wyższego poziomu
- 2. Podgląd: wyświetla miniaturę/nazwę folderu zdjęcia w wybranym folderze
- 3. Bieżąca strona/łączna liczba stron
- 4. Łączna liczba zaznaczonych zdjęć
- 5. Funkcje odpowiadające przyciskom pilota zdalnego sterowania

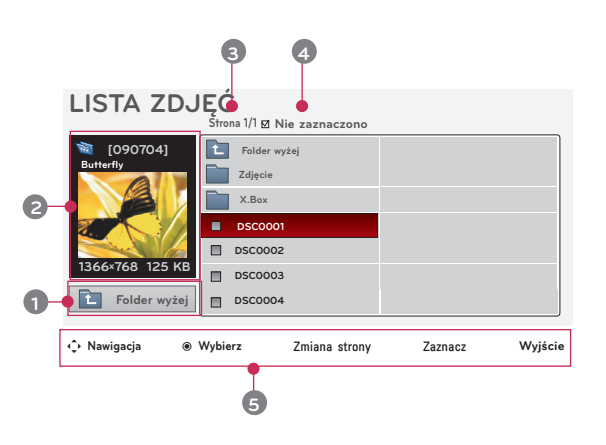

### Wybór zdjęcia i menu podręczne

- 1. Naciśnij przycisk **USB**. Przejdź do menu **LISTA ZDJĘĆ** za **Strona 1/1 Nie zaznaczono LISTA ZDJĘĆ** pomocą przycisków ∧, ∨, a następnie naciśnij przycisk ◉**OK**.
- 2. Naciskaj przyciski ∧, ∨, <, >, aby przejść do wybranego zdjęcia, a następnie naciśnij przycisk ◉**OK**.
- 3. Przejdź do wybranej pozycji za pomocą przycisków  $\wedge$ , ∨, a następnie naciśnij przycisk ◉**OK**.

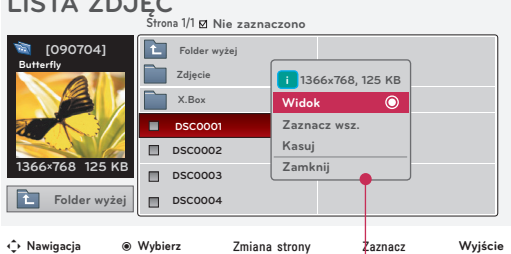

- **• Widok**: wyświetla zaznaczoną pozycję.
- **• Zaznacz wsz.**: zaznacza wszystkie zdjęcia na ekranie.
- **• Kasuj**: usuwa wybrane zdjęcie.
- **• Zamknij**: zamyka menu podręczne.
- Jeśli plik zdjęcia jest uszkodzony, może nie zostać prawidłowo wyświetlony.
- Wyświetlenie zdjęcia o wysokiej rozdzielczości na całym ekranie może trochę potrwać.

41

### <span id="page-40-0"></span>Menu w trybie pełnego ekranu

- 1. Naciśnij przycisk **USB**. Przejdź do menu **LISTA ZDJĘĆ** za pomocą przycisków ∧, ∨, a następnie naciśnij przycisk ◉**OK**.
- 2. Naciskaj przyciski ∧, ∨, <, >, aby przejść do wybranego zdjęcia, a następnie naciśnij przycisk ◉**OK**.
- 3. Naciskaj przyciski ∧, ∨, aby przejść do pozycji **Widok**, a następnie naciśnij przycisk ◉**OK**.
- 4. Wybrane zdjęcie będzie wyświetlane w pełnym formacie, z widocznym menu.
- 5. Aby wybierać pozycje menu w trybie pełnego ekranu, korzystaj z przycisków ∧, ∨, <, >**.**
- Przyciski < i >**:** umożliwiają wybór poprzedniego lub następnego zdjęcia.
- **• Pokaz sl.**: wybrane zdjęcia zostaną wyświetlone w formie pokazu slajdów. Jeśli nie wybrano żadnego zdjęcia, podczas pokazu slajdów wyświetlone zostaną wszystkie zdjęcia w bieżącym folderze. - Menu **Opcje** pozwala ustawić czas wyświetlania zdjęć podczas pokazu slajdów.
- **• BGM**: pozwala odtwarzać muzykę podczas wyświetlania zdjęć w pełnym formacie.
- W menu **Opcje** można ustawić urządzenie i album, z którego ma być odtwarzana muzyka w tle.
- **(Obróć)**: umożliwia obracanie zdjęć.
- **• Kasuj**: pozwala usunąć zdjęcie.
- **• Opcje**: pozwala ustawić szybkość pokazu slajdów (**Szybkość sl.**) i wybrać folder z plikami muzycznymi (**Folder muz.**).
	- Po rozpoczęciu odtwarzania muzyki w tle nie można zmienić folderu z plikami muzycznymi.
- **• Ukryj**: pozwala ukryć menu w trybie pełnoekranowym.
	- Aby ponownie wyświetlić menu w trybie pełnoekranowym, naciśnij przycisk ◉**OK**.

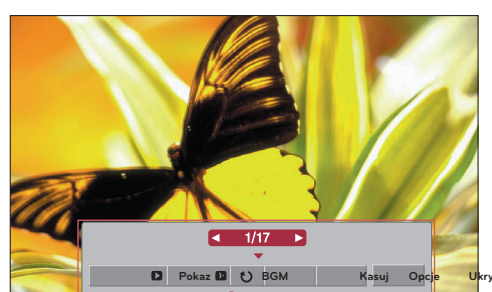

### <span id="page-41-0"></span>**LISTA MUZYKI**

\* Za pomocą menu Lista muzyki można odtwarzać pliki MP3 z urządzenia pamięci masowej USB. Menu ekranowe wyświetlane w używanym urządzeniu może się nieco różnić od pokazanego na ilustracji.

Obsługiwane pliki muzyczne (\*.MP3)

Szybkość transmisji bitów: 32 kb/s – 320 kb/s

- Częstotliwość próbkowania MPEG1 Layer3: 32 kHz, 44,1 kHz, 48 kHz
- Częstotliwość próbkowania MPEG2 Layer3: 16 kHz, 22,05 kHz, 24 kHz
- Częstotliwość próbkowania MPEG2.5 Layer3: 8 kHz, 11,025 kHz, 12 kHz

### Elementy ekranu

- 1. Przejście do wyższego poziomu
- 2. Podgląd: wyświetla tytuł/nazwę folderu utworu w wybranym folderze
- 3. Bieżąca strona / całkowita liczba stron
- 4. Łączna liczba zaznaczonych utworów
- 5. Funkcje odpowiadające przyciskom pilota zdalnego sterowania

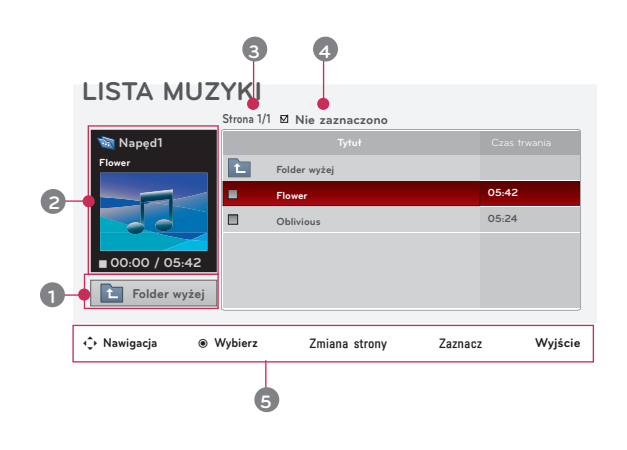

### Wybór utworu i menu podręczne

- 1. Naciśnij przycisk **USB**. Przejdź do menu **LISTA MUZYKI**  za pomocą przycisków ∧, ∨, a następnie naciśnij przycisk ◉**OK**.
- 2. Naciskaj przyciski ∧, ∨, <, >, aby przejść do wybranego utworu, a następnie naciśnij przycisk ◉**OK**.
- 3. Przejdź do wybranej pozycji za pomocą przycisków  $\wedge$ , ∨, a następnie naciśnij przycisk ◉**OK**.

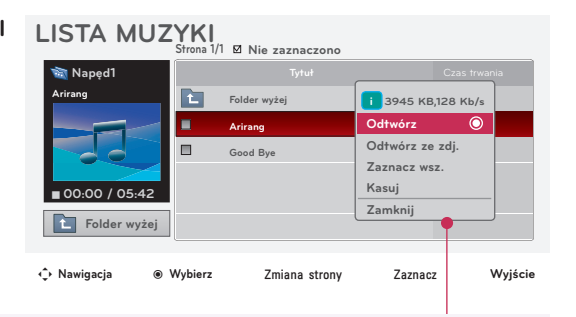

**• Odtwórz**: po zakończeniu odtwarzania utworu automatycznie jest odtwarzany następny zaznaczony utwór. Jeśli nie zaznaczono żadnych utworów do odtwarzania, zostanie odtworzony następny plik w bieżącym folderze. Po przejściu do innego folderu i naciśnięciu przycisku ◉**OK** odtwarzanie bieżącego utworu zostanie przerwane.

Podczas odtwarzania utworu przed czasem odtwarzania jest wyświetlany symbol J. Po upływie pewnego czasu ekran listy muzyki znika, a jako wygaszacz ekranu jest wyświetlany ekran informacji o odtwarzaniu umieszczony wcześniej nad listą. Naciśnij przycisk ◉**OK**, ▇ lub **BACK**, aby zatrzymać odtwarzanie wygaszacza.

W przypadku uszkodzonego pliku muzycznego, którego nie można odtworzyć, jako czas trwania wyświetlana jest informacja 00:00.

Urządzenie nie odtwarza plików muzycznych zabezpieczonych przed kopiowaniem.

- **• Odtwórz ze zdj.**: wybór tej opcji powoduje rozpoczęcie odtwarzania zaznaczonych utworów i wyświetlenie ekranu **LISTA ZDJĘĆ**.
- **• Zaznacz wsz.**: zaznacza wszystkie utwory w folderze.
- **• Kasuj**: usuwa wybrany utwór.
- **• Zamknij**: zamyka menu podręczne.

# <span id="page-42-0"></span>**LISTA FILMÓW**

Lista filmów jest uaktywniana po wykryciu urządzenia USB i służy do odtwarzania filmów za pomocą projektora.

### Obsługiwane formaty plików filmowych

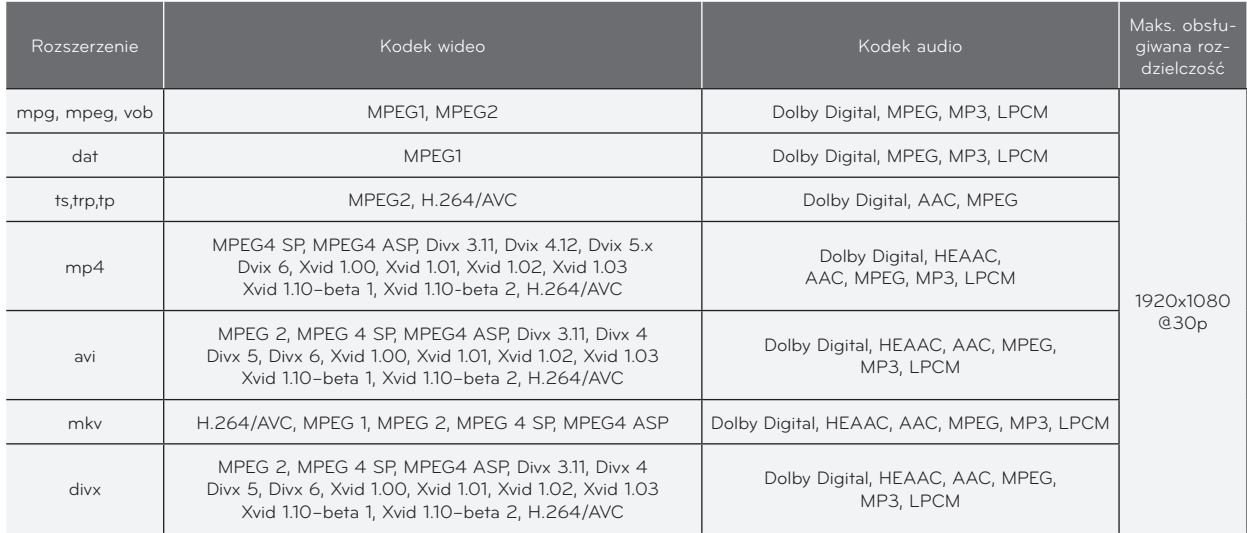

Szybkość transmisji bitów: 32 kb/s – 320 kb/s (MP3)

Format napisów: \*.smi/\*.srt/\*.sub (MicroDVD, SubViewer1.0/2.0)/\*.ass/\*.ssa/\*.txt (TMPlayer)/\*.psb (PowerDivx)

### <span id="page-43-0"></span>Uwagi dotyczące odtwarzania plików w formacie DivX

- Film w formacie DivX oraz plik z napisami do niego muszą być zapisane w tym samym folderze.
- Ponadto nazwa pliku filmu oraz nazwa pliku z napisami muszą być identyczne.
- ► Napisy specjalne, utworzone przez użytkownika, mogą nie być obsługiwane prawidłowo.
- Niektóre znaki specjalne w napisach mogą nie być obsługiwane.
- Tagi HTML nie są obsługiwane w napisach.
- Napisy w językach innych niż obsługiwane nie będą dostępne.
- ► Informacje o czasie w zewnętrznym pliku z napisami powinny być ułożone w sposób rosnący, aby plik był prawidłowo odtwarzany.
- ► Uszkodzone pliki z filmami mogą w ogóle nie być odtwarzane lub niektóre ich funkcje mogą być niedostępne.
- ► Niektóre pliki wideo utworzone przy użyciu koderów mogą nie być odtwarzane.
- ► Jeżeli struktura wideo oraz audio nagranych plików nie jest przeplatana, wysyłany jest albo sygnał wideo, albo audio.
- ► W przypadku filmów o rozdzielczości wyższej niż maksymalna rozdzielczość obsługiwana dla klatki, nie jest gwarantowane prawidłowe odtwarzanie.
- Koder DTS Audio nie jest obsługiwany.
- ► Odtwarzanie filmów, których rozmiar przekracza 30 GB, nie jest obsługiwane.
- ► Filmy z urządzeń podłączonych za pomocą połączenia USB, które nie obsługuje standardu High Speed, mogą nie być odtwarzane prawidłowo.
- ► Podczas oglądania filmów przy użyciu funkcji LISTA FILMÓW funkcje dostosowywania ustawień ekranu nie działają.
- ► W czasie zmiany języka audio mogą występować czasowe zakłócenia odtwarzania obrazu (zatrzymanie obrazu, szybsze odtwarzanie itp.).
- Pliki wideo inne niż określone typy i formaty mogą nie być odtwarzane prawidłowo.
- ► Maksymalna obsługiwana szybkość transmisji bitów plików wideo to 20 Mb/s.
- ► Pliki zakodowane przy użyciu algorytmu kompresji obrazu GMC (Global Motion Compensation) mogą nie być odtwarzane.
- ► Podczas oglądania filmów przy użyciu opcji LISTA FILMÓW konfiguracja trybów obrazu użytkownika nie będzie działać.
- Zewnętrzne pliki napisów muszą być zapisane w formacie ASCII.
- Tylko 500 znaków lub 500 cyfr jest obsługiwane w jednej linii napisów.
- Tylko 10000 bloków synchronizacji jest obsługiwane w pliku napisów.

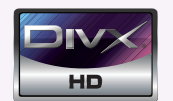

- ꔈO FORMACIE DIVX: DivX® jest cyfrowym formatem obrazu wideo stworzonym przez firmę DivX, Inc. Ten produkt jest oficjalnym, certyfikowanym urządzeniem DivX umożliwiającym odtwarzanie obrazu w formacie DivX. Więcej informacji oraz narzędzia do konwersji plików wideo na format DivX można znaleźć na stronie www.divx.com.
- ꔈO USŁUDZE DIVX VOD (VIDEO-ON-DEMAND, wideo na żądanie): certyfikowane urządzenie DivX musi zostać zarejestrowane, aby można było odtwarzać nagrania DivX VOD. W celu wygenerowania kodu rejestracyjnego należy skorzystać z sekcji DivX VOD w menu ustawień. Wygenerowany kod należy wprowadzić podczas procedury rejestracji na stronie vod.divx.com, gdzie można też znaleźć więcej informacji na temat usługi DivX VOD.
- ꔈ"Certyfikowane urządzenie DivX® umożliwiające odtwarzanie plików wideo w formacie DivX® do rozdzielczości HD 1080p, w tym treści z kategorii premium"
- ꔈ"Nr patentu: 7,295,673; 7,460,688; 7,519,274

**MDOLBY DIGITAL** 

Wyprodukowano na podstawie licencji firmy Dolby Laboratories. "*Dolby*" i symbol złożony z podwójnego D są znakami towarowymi firmy Dolby Laboratories.

### <span id="page-44-0"></span>Elementy ekranu

- 1. Przejście do wyższego poziomu
- 2. Podgląd: wyświetla tytuł/nazwę folderu filmu w wybranym folderze.
- 3. Bieżąca strona / całkowita liczba stron
- 4. Łączna liczba zaznaczonych filmów
- 5. Funkcje odpowiadające przyciskom pilota zdalnego sterowania **Folder wyżej**

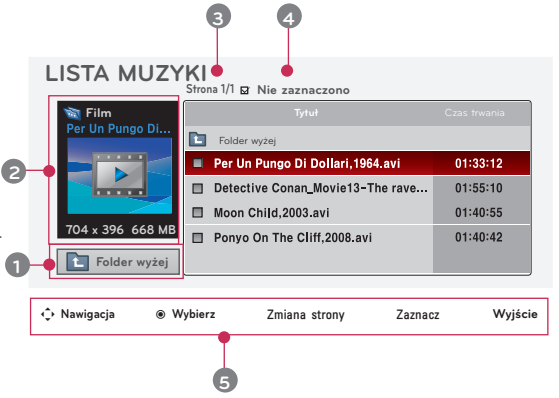

### Wybór filmu i menu podręczne

- 1. Naciśnij przycisk **USB**. Przejdź do menu **LISTA FILMÓW**  za pomocą przycisków ∧, ∨, a następnie naciśnij przycisk ◉**OK**.
- 2. Naciskaj przyciski ∧, ∨, <, >, aby przejść do wybranego pliku wideo, a następnie naciśnij przycisk ◉**OK**.
- 3. Przejdź do wybranej pozycji za pomocą przycisków ∧, ∨, a następnie naciśnij przycisk ◉**OK**.

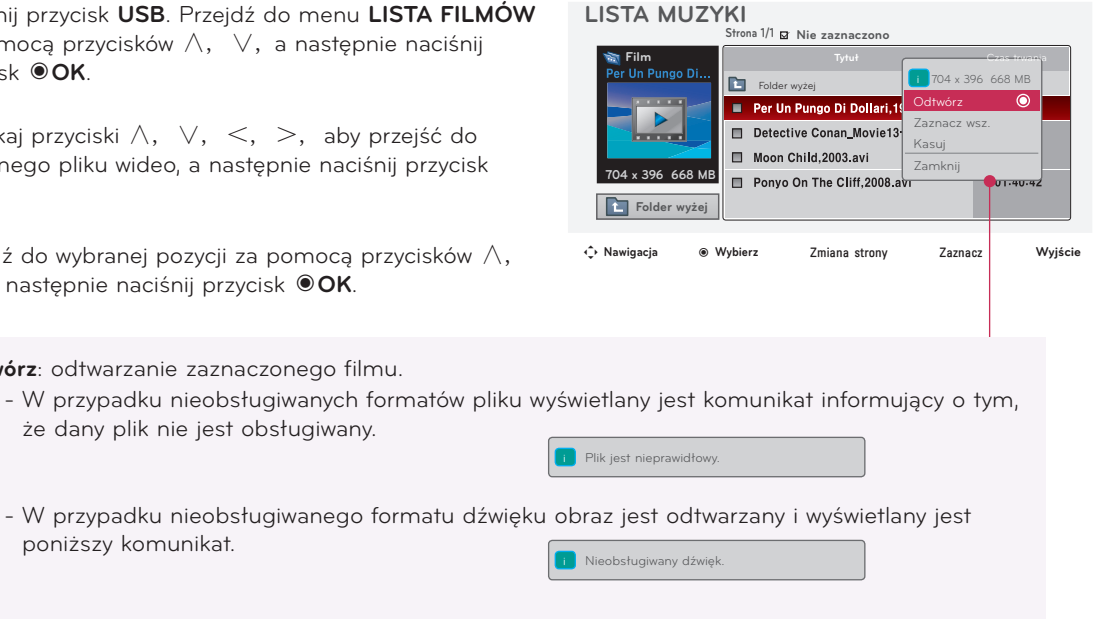

że dany plik nie jest obsługiwany.

**• Odtwórz**: odtwarzanie zaznaczonego filmu.

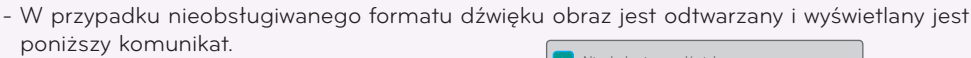

- **• Zaznacz wsz.**: zaznacza wszystkie filmy w folderze.
- **• Kasuj**: usuwa wybrany film.
- **• Zamknij**: zamyka menu podręczne.

46

### <span id="page-45-0"></span>Odtwarzanie filmu

\* Podczas odtwarzania filmu można skorzystać z następujących opcji:

- 1. Naciśnij przycisk **USB**. Przejdź do menu **LISTA FILMÓW**  za pomocą przycisków ∧, ∨, a następnie naciśnij przycisk ◉**OK**.
- 2. Naciskaj przyciski ∧, ∨, <, >, aby przejść do wybranego filmu, a następnie naciśnij przycisk ◉**OK**.
- 3. Naciskaj przyciski ∧, ∨, aby przejść do pozycji **Odtwórz** a następnie naciśnij przycisk ◉**OK**.
	- ◆ Za pomocą pilota zdalnego sterowania:
		- ꔈ Naciśnij przycisk **▶II** (Odtwarzanie/Pauza), aby rozpocząć lub wstrzymać odtwarzanie.
		- ꔈ Naciśnij przycisk ▇ **(Stop)**, aby przerwać odtwarzanie.
		- ꔈ Naciśnij przycisk **I**◀◀ **(Pomijanie wstecz)**, aby odtworzyć poprzedni film.
		- ꔈ Naciśnij przycisk ▶▶**I (Pomijanie w przód)**, aby odtworzyć następny film.

### Wybór ustawień w menu Opcje

W menu **LISTA FILMÓW**, w trybie odtwarzania: Naciśnij przycisk (czerwony) na pilocie zdalnego sterowania.

- ꔈ**Rozmiar obrazu**: wybierz format **Pełny ekran** lub **Rozmiar oryg.**
- ꔈ**Tryb obrazu**: wybierz tryb **Żywy**, **Standard.**, **Kino**, **Sport** lub **Gra**.
- ꔈ**Język audio**: wybierz grupę językową ścieżki dźwiękowej filmu.
- ꔈ**Język napisów**: wybierz grupę językową napisów filmu. Opcje języka napisów mogą być różne w zależności od wybranego języka menu.
- **Synchr.**: jeśli film nie jest zsynchronizowany z napisami, ta opcja pozwala poprawić synchronizację w zakresie co 0,5 s.
- **Pozycja**: pozwala zmienić miejsce wyświetlania napisów.

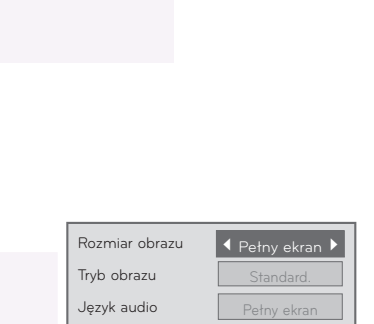

Zamknij

Łac.1

Język napisów Synchr. Pozycja

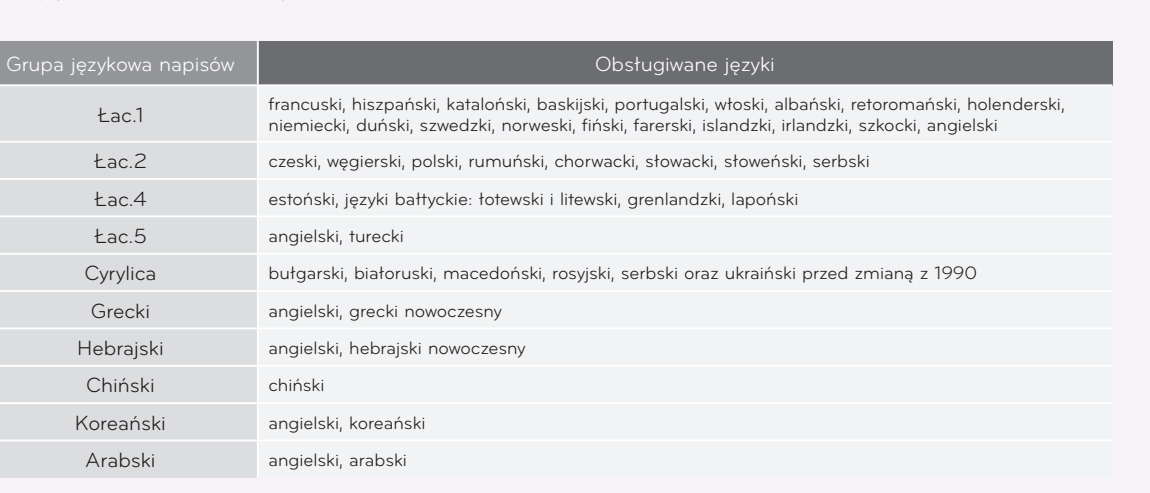

**Opcje**

### <span id="page-46-0"></span>Wyświetlanie kodu rejestracji DivX

\* Sprawdź kod rejestracji DivX projektora. Kod rejestracji umożliwia wypożyczanie i kupowanie filmów na stronie www.divx.com/vod.

- 1. Naciśnij przycisk **MENU**. Przejdź do menu **USB** za pomocą przycisków ∧, ∨, <, >, a następnie naciśnij przycisk ◉**OK**.
- 2. Naciskaj przyciski ∧, ∨, aby przejść do pozycji **Kod reg. DivX**, a następnie naciśnij przycisk ◉**OK**.
- 3. Zostanie wyświetlony kod rejestracji DivX projektora.
	- Kod rejestracji DivX pochodzący z innego projektora nie umożliwia odtwarzania wypożyczonych lub zakupionych plików DivX. (Odtwarzać można jedynie pliki DivX zgodne z kodem rejestracyjnym zakupionego projektora).
	- Obraz lub dźwięk pliku przekonwertowanego za pomocą standardu innego niż DivX może ulec uszkodzeniu lub może być nieobsługiwany przez projektor.
	- Naciśnij przycisk **BACK**, aby wyjść z ekranu menu.

### Funkcja dezaktywacji

- 1. Naciśnij przycisk **MENU**. Przejdź do menu **USB** za pomocą przycisków ∧, ∨, <, >, a następnie naciśnij przycisk ◉**OK**.
- 2. Naciskaj przyciski ∧, ∨, aby przejść do funkcji **Deaktywacja**, a następnie naciśnij przycisk ◉**OK**.
- 3. Przejdź do wybranej pozycji za pomocą przycisków  $\lt$ ,  $>$ , a następnie naciśnij przycisk ◉**OK**.
	- Funkcja zarządzanie prawami do treści cyfrowych (DRM): Jest to technologia zapobiegająca nielegalnemu korzystaniu z treści cyfrowych i mająca na celu ochronę praw i interesów właścicieli praw autorskich. Pliki można odtwarzać po zweryfikowaniu licencji, na przykład drogą internetową.
	- Naciśnij przycisk **BACK**, aby wyjść z ekranu menu.

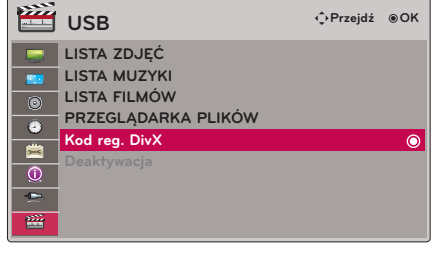

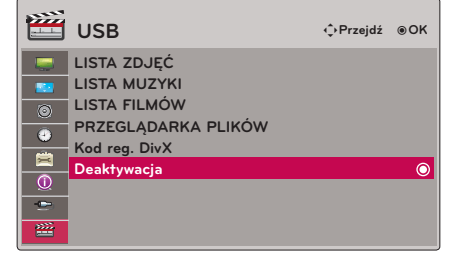

<sup>\*</sup> Umożliwia usunięcie aktualnych danych uwierzytelniania w celu uzyskania nowych danych uwierzytelniania DivX dla zakupionego projektora. Po skorzystaniu z tej funkcji do ponownego wyświetlenia plików DivX zabezpieczonych w technologii DRM wymagane jest ponowne uwierzytelnienie użytkownika usługi DivX.

# <span id="page-47-0"></span>**PRZEGLĄDARKA PLIKÓW**

### Obsługiwane pliki: XLS, DOC, PPT, TXT, XLSX, PPTX, DOCX, PDF

- Obsługiwane wersje pakietu Microsoft Office: 97 / 2000 / 2002 / 2003 / 2007
- Obsługiwane wersje programu Adobe PDF: 1.0 / 1.1 / 1.2 / 1.3 / 1.4
- PRZEGLĄDARKA PLIKÓW dostosowuje układ dokumentu, więc może on wyglądać inaczej niż na komputerze. - W przypadku dokumentów zawierających obrazy, rozdzielczość może wyglądać na niższą w czasie procesu
- dostosowania układu. - Jeżeli dokument ma dużą objętość lub wiele stron, czas jego ładowania może być nieco dłuższy.
- Niektóre nieobsługiwanie czcionki mogą zostać zastąpione innymi.

Elementy ekranu

- 1. Przejście do wyższego poziomu
- 2. Podgląd: wyświetla tytuł/nazwę folderu pliku w wybranym folderze
- 3. Bieżąca strona / całkowita liczba stron
- 4. Funkcje odpowiadające przyciskom pilota zdalnego sterowania

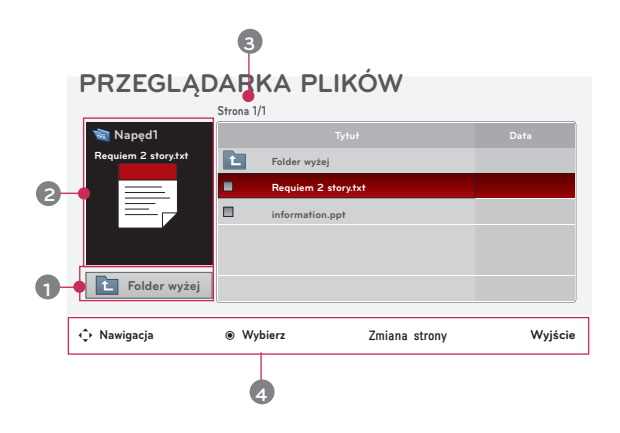

### Wyświetlanie plików

- 1. Naciśnij przycisk **USB**. Przejdź do menu **PRZEGLĄDARKA PLIKÓW** za pomocą przycisków ∧, ∨, a następnie naciśnij przycisk ◉**OK**.
- 2. Naciskaj przyciski ∧, ∨, <, >, aby wybrać plik, i naciśnij przycisk ◉**OK**.

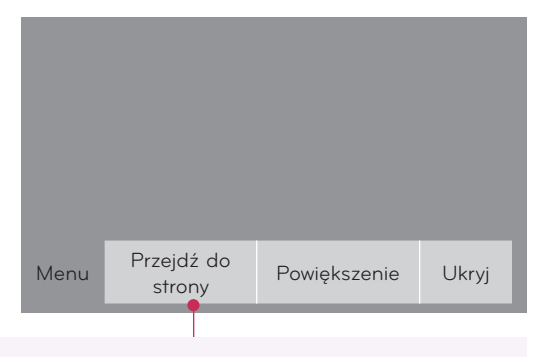

- Użyj przycisku PAGE ∧, ∨, aby przejść do poprzedniej lub następnej strony.
- **• Przejdź do strony**: przejście do konkretnej strony.

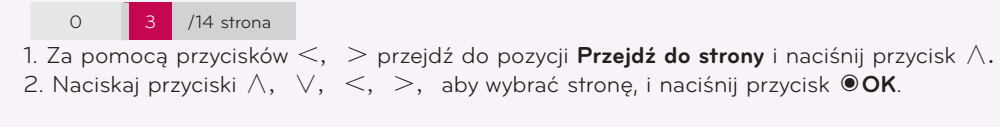

**• Powiększenie**: powiększanie lub pomniejszanie.

100 % + + układ poziomy układ pionowy ●OK

- 1. Za pomocą przycisków <, > przejdź do pozycji **Powiększenie** i naciśnij przycisk ∧.
- 2. Naciskaj przyciski <, > , aby wybrać stronę, i naciśnij przycisk ◉**OK**.
- **• Ukryj**: zamknięcie menu.
	- Aby wyświetlić ponownie menu w trybie pełnego ekranu, naciśnij przycisk **MENU**.

**•**

# <span id="page-48-0"></span>**Informacje**

### Obsługiwane typy monitorów

\* Poniższa tabela przedstawia listę formatów obsługiwanych przez projektor.

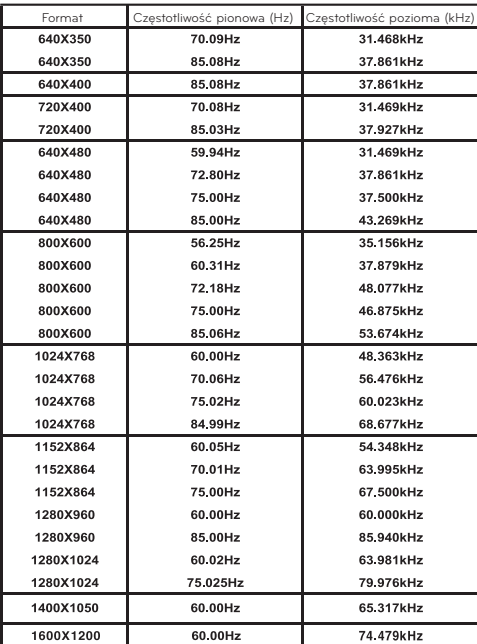

### < Sygnał wejściowy DVD/DTV >

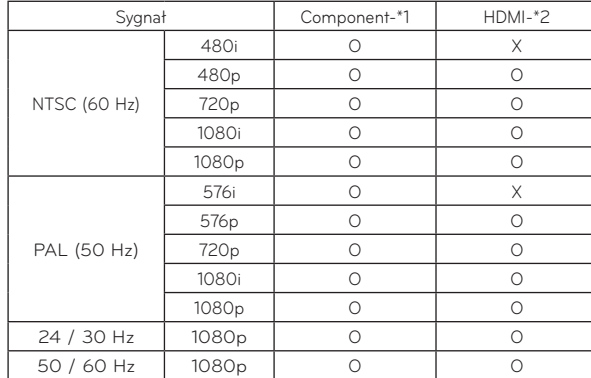

- \* Jeśli projektor nie obsługuje sygnału wejściowego, na ekranie pojawia się komunikat "Niepoprawny format".
- \* Projektor obsługuje typ DDC1/2B w ramach funkcji Plug & Play (automatyczne rozpoznawanie monitora komputera).
- \* Obsługiwane typy sygnału synchronizacji z komputerem: synchronizacja przez osobne kanały.
- \* W celu uzyskania najlepszej jakości obrazu ustaw kartę graficzną komputera na rozdzielczość 1024x768.

\* Typ przewodu 1- Przewód RGB-Component 2- Przewód HDMI

### Konserwacja

\* Projektor nie wymaga zbyt wielu czynności konserwacyjnych. Należy utrzymywać soczewki obiektywu w czystości, ponieważ w przeciwnym razie plamy mogą być widoczne na wyświetlanym obrazie. Jeśli konieczna jest wymiana jakichkolwiek części, należy skontaktować się z punktem, w którym zakupiono produkt. Podczas czyszczenia projektora zawsze należy najpierw wyłączyć urządzenie i wyjąć wtyczkę z gniazdka.

#### Czyszczenie obiektywu

Jeżeli na powierzchni soczewki obiektywu znajduje się plama lub kurz, należy koniecznie wyczyścić soczewkę. Produkt należy czyścić delikatnie, używając sprężonego powietrza lub miękkiej szmatki. Należy używać wyłącznie zalecanego typu sprężonego powietrza lub innego zalecanego środka czyszczącego. W celu oczyszczenia obiektywu na wacik lub miękką ściereczkę należy nałożyć niewielką ilość środka czyszczącego i wytrzeć nią obiektyw. Środka czyszczącego nie należy rozpylać bezpośrednio na obiektyw, ponieważ może to spowodować przedostanie się cieczy do wnętrza produktu.

### Czyszczenie obudowy projektora

Przed przystąpieniem do czyszczenia obudowy projektora najpierw odłącz przewód zasilania. Aby usunąć kurz lub brud z obudowy, należy przetrzeć ją miękką, suchą, niestrzępiącą się szmatką. W celu usunięcia zaschłego brudu lub plam należy zwilżyć miękką szmatkę wodą z neutralnym detergentem, a następnie przetrzeć obudowę.

Do czyszczenia produktu nie wolno używać alkoholu, benzenu, rozcieńczalników ani innych chemicznych detergentów, ponieważ mogą one spowodować uszkodzenie lub odbarwienie obudowy.

<span id="page-49-0"></span>Wymiana lampy

### Wymiana lampy

Czas eksploatacji lampy może być różny w zależności od warunków pracy projektora.

Czas użytkowania lampy można sprawdzić w sekcji Czas lamp, w menu (strona 38). Lampę należy wymienić na nową, gdy:

- \* nastąpiło zmniejszenie jasności lub pogorszenie jakości wyświetlanego obrazu;
- \* wskaźnik lampy świeci kolorem czerwonym;
- \* podczas włączania projektora na ekranie jest wyświetlany komunikat "Zamień lampy".

<Przedni panel projektora>

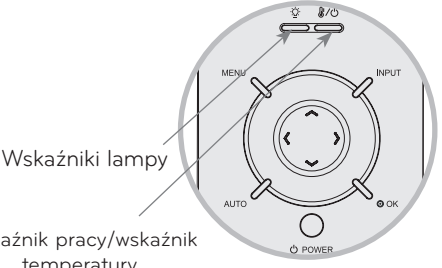

Wskaźnik pracy/wskaźnik temperatury

### Uwagi dotyczące wymiany lampy

- Naciśnij PRZYCISK ZASILANIA na panelu sterowania lub na pilocie zdalnego sterowania, aby wyłączyć urządzenie.
- Jeśli wskaźnik pracy projektora miga światłem pomarańczowym, nie odłączaj przewodu zasilania do momentu, aż wskaźnik zacznie świecić ciągłym światłem pomarańczowym.
- Przed wymianą lampy odczekaj 1 godzinę na jej ostygnięcie.
- Lampę można wymienić wyłącznie na lampę tego samego typu dostarczoną przez centrum serwisowe firmy LG Electronics. Korzystanie z lamp innych producentów może spowodować uszkodzenie projektora i lampy.
- Lampę należy wyjmować wyłącznie w celu jej wymiany.
- Lampę należy przechowywać w miejscu niedostępnym dla dzieci. Lampę należy przechowywać z dala od źródeł ciepła, takich jak grzejniki, piece itp.
- Aby zmniejszyć ryzyko pożaru, nie wolno dopuszczać do kontaktu lampy z płynami i innymi materiałami.
- Nie należy umieszczać lampy w pobliżu źródła ciepła.
- Podczas instalacji nowej lampy należy koniecznie mocno przykręcić ją za pomocą wkrętów. W przeciwnym razie obraz może być ciemny, a ponadto zwiększa się ryzyko pożaru.
- Nie wolno dotykać szklanej części lampy, ponieważ może do spowodować obniżenie jakości obrazu lub skrócenie czasu eksploatacji lampy.

### Zamawianie zamiennego modułu lampy

Numer modelu lampy można znaleźć na stronie 54. Przed zakupem lampy w centrum serwisowym firmy LG Electronics, sprawdź model zastosowany w produkcie. Korzystanie z lamp innych producentów może spowodować uszkodzenie projektora.

### Utylizacja modułu lampy

Zużytą lampę należy przekazać do centrum serwisowego firmy LG Electronics.

Wkręt obudowy

lampy

Wyłącz projektor i odłącz przewód zasilający. Ostrożnie połóż urządzenie na miękkiej powierzchni.

(Przed wyjęciem zużytej lampy z projektora poczekaj 1 godzinę od wyłączenia projektora na jej ostygnięcie).

2 Odkręć wkręt na pokrywie lampy przy użyciu śrubokręta.

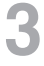

1

Po zdjęciu pokrywy lampy odkręć przy użyciu śrubokręta dwa wkręty na obudowie lampy.

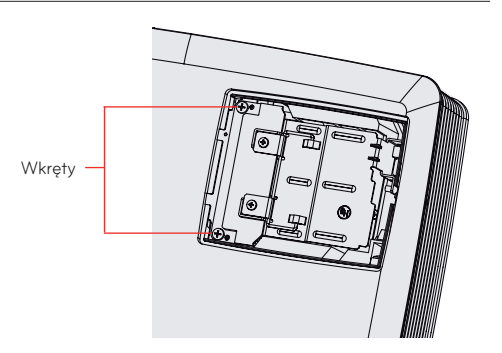

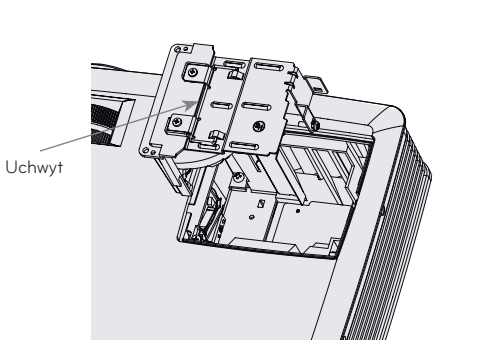

Wyjmij lampę z projektora.

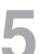

5 Powoli wyciągnij uchwyt i wyjmij obudowę lampy.

6

Delikatnie wsuń nową lampę w odpowiednie miejsce. Sprawdź, czy została włożona poprawnie.

Dokręć wkręty odkręcone w punkcie 3.<br>(Powinny być mocno dokręcone).

Dokręć wkręty odkręcone w punkcie 3.<br>(Powinny być mocno dokręcone). Kowiny bodkręcone w punkcie 2, aby zamknąć pokrywę.

Jeśli pokrywa lampy nie zostanie prawidłowo zamocowana, nie będzie można włączyć urządzenia.

### - Notel -

Korzystanie z lamp innych producentów może spowodować uszkodzenie projektora lub lampy. Pokrywa lampy musi być prawidłowo zamocowana. Jeśli pokrywa lampy nie zostanie prawidłowo zamocowana, nie będzie można włączyć urządzenia. Jeśli problem będzie się powtarzał, należy skontaktować się z autoryzowanym centrum serwisowym firmy LG.

### <span id="page-51-0"></span>Informacje dotycz $\pm$ ce post $\pm$ powania z lamp $\pm$  projektora

### A OSTRZEŻENIE

- \* Nie należy wyłączać projektora przez co najmniej 5 minut po jego włączeniu.
- Częste włączanie/wyłączanie może spowodować pogorszenie parametrów działania lampy.
- \* Nie wolno odłączać przewodu zasilającego uruchamiania projektora lub wentylatora.
- Może to spowodować skrócenie czasu eksploatacji lub uszkodzenie lampy.
- \* Czas eksploatacji projektora może w dużym stopniu zależeć od warunków i sposobu użytkowania.
- \* W projektorze została zastosowana wysokociśnieniowa lampa rtęciowa, dlatego należy obchodzić się z nim bardzo ostrożnie. Wstrząsy i przeciążenia mogą spowodować wybuch lampy.
- \* Korzystanie z projektora po upływie terminu wymiany lampy może spowodować jej wybuch.
- \* W razie wybuchu lampy należy wykonać poniższe czynności:
- Natychmiast odłącz przewód zasilający.
- Natychmiast zapewnij dostęp świeżego powietrza (wentylacja).
- Sprawdź stan urządzenia w najbliższym centrum serwisowym. Jeśli nadaje się jeszcze do użytku, poproś o wymianę lampy na nową.
- Nie próbuj rozmontowywać urządzenia bez pomocy uprawnionego technika.

Mocowanie pokrywy obiektywu do projektora

### Mocowanie pokrywy obiektywu

Przygotuj pokrywę obiektywu i pasek dołączone w akcesoriach.

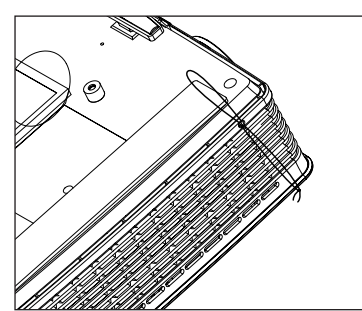

Zamocuj pasek do otworu pokrywy obiektywu, a następnie przełóż pokrywę obiektywu przez pętlę tworzoną przez pasek. 3

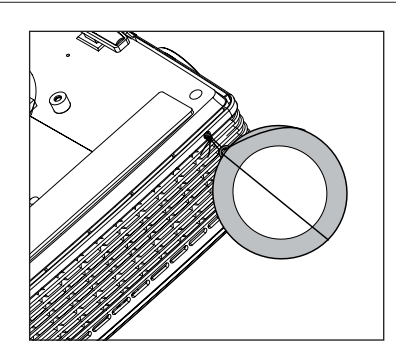

2

Wsuń pasek końcem bez węzełka do otworu u dołu sekcji obiektywu projektora.

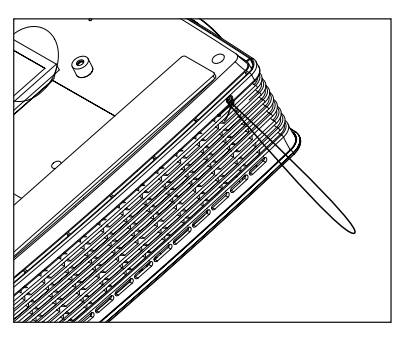

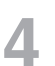

Po zakończeniu pasek i pokrywa powinny być<br>zamocowane w sposób pokazany na ilustracji.

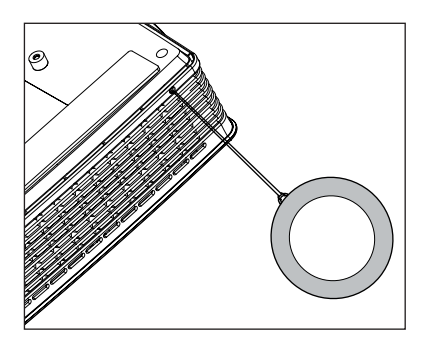

1

<span id="page-52-0"></span>**NOTATKI** 

### <span id="page-53-0"></span>Specyfikacje

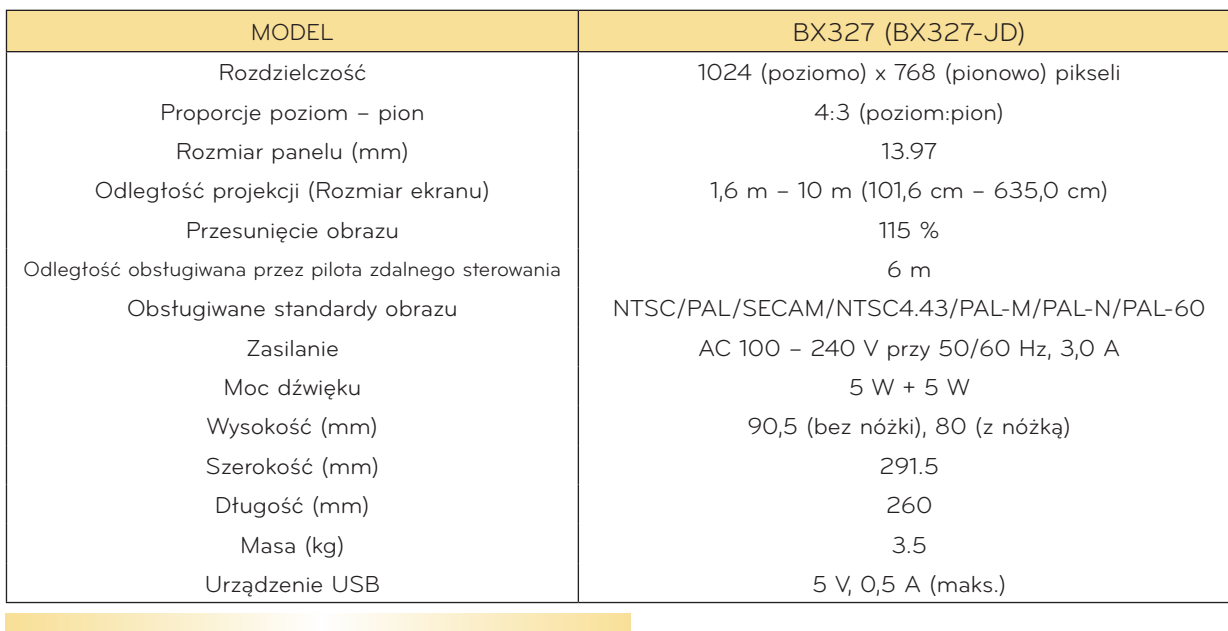

Warunki pracy

### **Temperatura**

Eksploatacja: 0°C – 40°C Przechowywanie/transport: -20°C – 60°C

### Wilgotność

Eksploatacja: 0% – 80% wilgotności względnej Przechowywanie: 0% – 85% wilgotności względnej

### Lampa projektora

Model lampy

AJ-LBX3A

Zużycie energii przez lampę

230 W

<span id="page-54-0"></span>Informacja dotyczącą oprogramowania open source

Poniższe pliki wykonywalne GPL i biblioteki LGPL i MPL stosowane w tym produkcie podlegają umo- wom licencyjnym GPL2.0/LGPL2.1/MPL1.1:

### **PLIKI WYKONYWALNE GPL:**

Linux kernel 2.6, busybox, lzo, u-boot

### **BIBLIOTEKI LGPL:**

uClibc

### **BIBLIOTEKI MPL:**

nanox

Na wniosek przesłany na adres opensource@lge.com firma LG Electronics może udostepnić kod źródłowy na płycie CD-ROM za opłatą pokrywającą koszty takiej dystrybucji, w tym koszty nośników, transportu i obsługi.

Ta oferta jest ważna przez okres 3 lat od daty dystrybucji tego produktu przez LG Electronics.

Kopie licencji GPL, LGPL i MPL można znaleźć na płycie CD-ROM dostarczonej z tym produktem. Przetłumaczone wersje licencji GPL oraz LGPL można znaleźć na stronach http://www.gnu.org/ licenses/old-licenses/gpl-2,0-translations.html<sup>i</sup> http://www.gnu.org/licenses/old-licenses/lgpl-2.1-translations.html.

Ten produkt zawiera następujące komponenty:

- ► cmap: copyright © 1990-1998 Adobe Systems Incorporated.
- ► GIF LZW Decoder: copyright © 1987 Steven A. Bennett
- ► md5: copyright © 1991-2, RSA Data Security, Inc
- ► jpeg: Independent JPEG Group, copyright © 1991 1998, Thomas G. Lane.
- ► libpng: copyright © 2004 Glenn Randers-Pehrson
- ► OSSP str String Handling:
	- copyright © 1999-2005 Ralf S. Engelschall <rse@engelschall.com>
	- copyright © 1999-2005 The OSSP Project http://www.ossp.org/
- ► random number generator: copyright © 1990, 1993 The Regents of the University of California.
- ► Standard C functions
	- copyright © 1998 Softweyr LLC.
	- copyright © 1988, 1993 The Regents of the University of California.
- ► tinyxml: copyright © 2000-2006 Lee Thomason
- ► zlib: copyright © 1995-2002 Jean-loup Gailly i Mark Adler.

Wszelkie prawa zastrzeżone.

Niniejszym udziela się bezpłatnego zezwolenia każdej osobie otrzymującej kopię tego oprogramo-<br>wania i powiązanych plików dokumentacji ("Oprogramowanie") na korzystanie z Oprogramowania bez ograniczeń, łącznie z prawem do użytkowania, kopiowania, modyfikowania, scalania, publikowania, rozpowszechniania, sublicencjonowania i/lub sprzedawania kopii Oprogramowania oraz na udzielenie takiegoż zezwolenia osobom, którym Oprogramowanie jest dostarczane, pod następującymi warun-<br>kami:

OPROGRAMOWANIE JEST DOSTARCZANE "TAKIE, JAKIE JEST", BEZ JAKICHKOLWIEK GWARANCJI, WYRAŹNYCH BĄDŹ DOROZUMIANYCH, W TYM RÓWNIEŻ — CHOĆ BEZ OGRANICZEŃ — GWARANCJI WARTOŚCI HANDLOWEJ, PRZYDATNOŚCI DO OKREŚLONEGO CELU ORAZ NIENARUSZANIA PRAW STRON TRZECICH. W ŻADNYM WYPADKU TWÓRCY ANI POSIADACZE PRAW AUTORSKICH NIE BĘDĄ PONOSIĆ ODPOWIEDZIALNOŚCI ZA ŻADNE ROSZCZENIA I ODSZKODOWANIA Z TYTUŁU UMOWY, NA PODSTAWIE PRAWA DELIKTOWEGO ANI TEŻ W INNY SPOSÓB WYNIKAJĄCE LUB MAJĄCE ZWIĄZEK Z OPROGRAMOWANIEM, JEGO UŻYTKOWANIEM LUB INNYM WYKORZYSTYWANIEM.

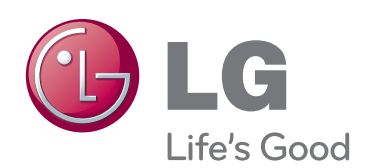

Model i numer seryjny projektora znajdują się z tyłu lub z boku projektora. Warto zapisać je poni- żej na wypadek, gdyby należało oddać urządzenie do naprawy.

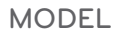

NUMER SERYJNY